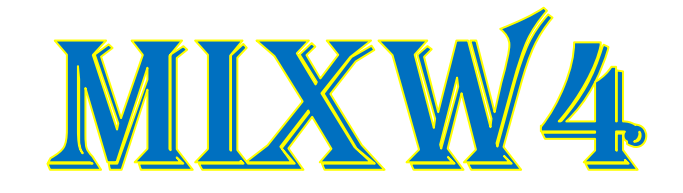

# RIGS EN INTERFACES

30 Mei 2020 -----

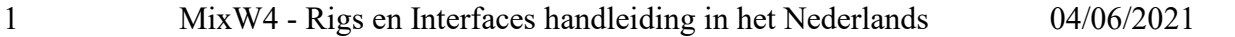

# <span id="page-1-0"></span>Inhoud

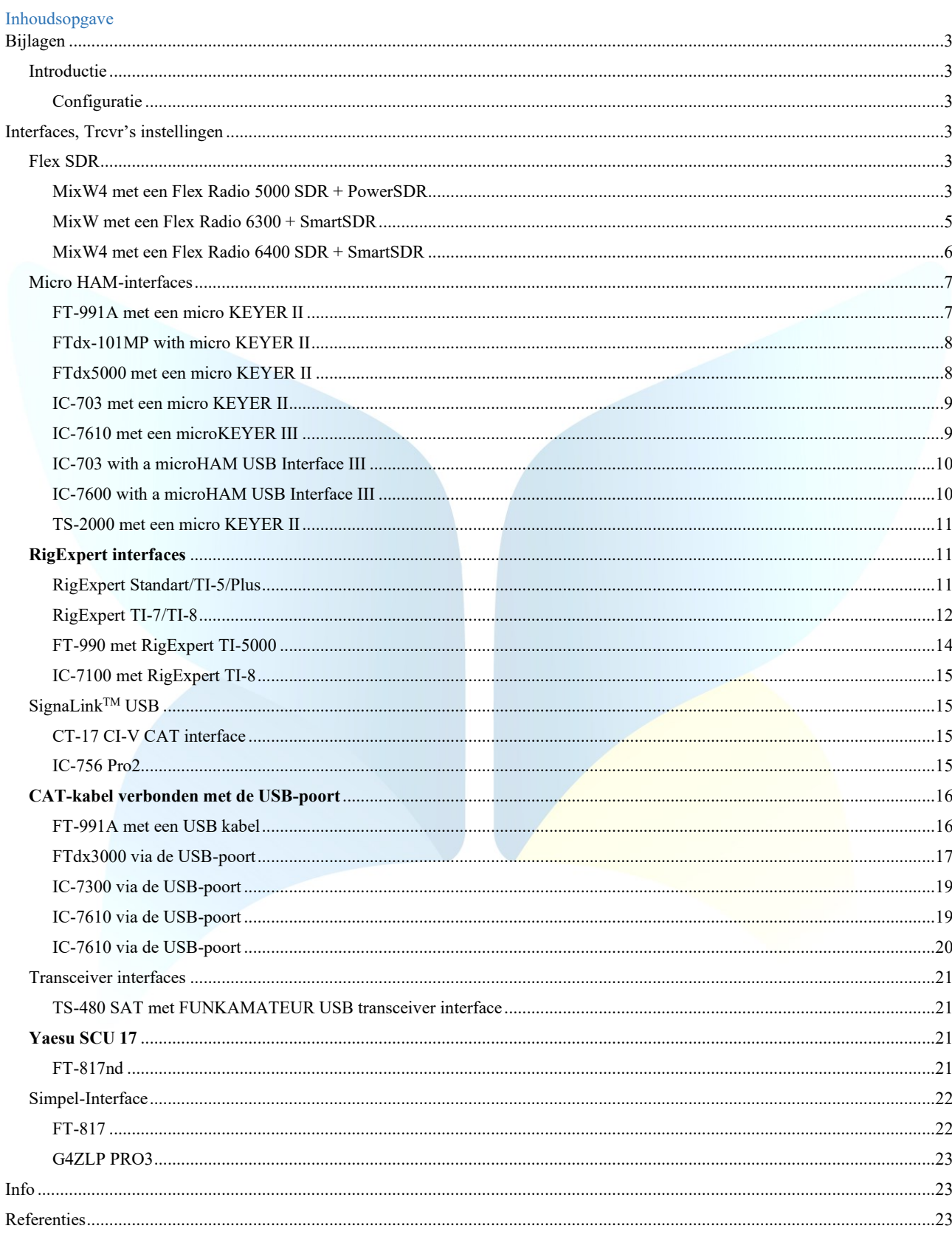

#### <span id="page-2-1"></span>Introductie

De bedoeling van deze bijlagen is om een beter inzicht te geven hoe men bepaalde instellingen doet en dit met de verschillende zendontvangst toestellen.

Ook aan bod komen nog de CAT-instellingen van MixW4 en sommige Interfaces en ook het gebruik van een CAT-kabel.

Indien je een goed werkende MixW4 met een nog niet vermelde Interface of transceiver hebt gelieve ons deze toe te sturen zodoende deze handleidingen aan te vullen. Ze zijn een grote hulp voor andere HAM's.

<span id="page-2-2"></span>Configuratie Er zijn maximaal 5 verschillende instellingen die de werking van de transceiver vanuit MixW4 kunnen beïnvloeden:

- 1. Windows Audio, COM-poorten en instellingen.
- 2. MixW4 Audio, CAT, macro's, COM-poorten en instellingen, modusinstellingen.
- 3. Besturingsinterface dit is voor niet-USB  $\sim$  USB aangesloten zendontvangers. Audio (misschien), COM-poorten en instellingen, besturingsregels.
- 4. Audio dit is voor niet-USB  $\sim$  USB aangesloten zendontvangers.
- Audio is mogelijk opgenomen in uw bedieningsinterface.
- 5. Transceiver Audio, COM-poorten en instellingen, stuurlijnen.

Om ervoor te zorgen dat je MixW4 - transceiver-verbinding correct werkt, moeten alle vereiste onderdelen correct worden geconfigureerd.

Tijdens een poging om de interface die je hebt geïnstalleerd te configureren, moet je wellicht Windows Device Manager gebruiken om COM-poorten of audiopoorten te controleren.

Als je het Apparaatbeheer wilt inschakelen, voer je C:\Windows\System32\devmgmt.msc uit.

Ik heb een bureaubladpictogram gemaakt, maar je kunt ook de {Windows-toets} + R gebruiken of gebruik een opdrachtprompt door cmd.exe uit te voeren.

De meeste interfaces worden via de USB-kabel van de computer gevoed.

De aanbevolen USB-kabel met een maximale lengte is 5 meter.

Het gebruik van een 5-meter kabel en een mogelijk geladen PC-voeding kan tijdelijke operationele problemen veroorzaken. De spanningsval over de USB-kabel is mogelijk voldoende, als je de aanbevolen bedrijfsspanning voor het gebruik van uw interfaceeenheid niet bereikt.

Een oplossing die goed heeft samengewerkt met eerdere versies van MixW, is het gebruik van twee kortere USB-kabels en een USBhub met eigen voeding tussen de kabels.

<span id="page-2-4"></span><span id="page-2-3"></span>Interfaces, Trcvr's instellingen Flex SDR

<span id="page-2-5"></span>MixW4 met een Flex Radio 5000 SDR + PowerSDR

De VSP Manager is nodig om virtuele paren van COM-poorten te maken.

Aangezien, in tegenstelling tot de 6000-serie, de standaardmiddelen van Flex-programma's dit niet kunnen doen. Voor radio-amateurs stuurt de auteur deze applicatie gratis op na aanvraag.

# **PowerSDR instellingen**

Helaas wordt in dit programma voor werken in de digitale en spraakmodus één optie gebruikt, en voor werken in de CW modus een andere.

**SSB en DIGI instellingen**

<span id="page-2-0"></span>Bijlagen [\(top\)](#page-1-0)

[\(top\)](#page-1-0)

[\(top\)](#page-1-0)

(by Alex Timmi, UT4ULP)

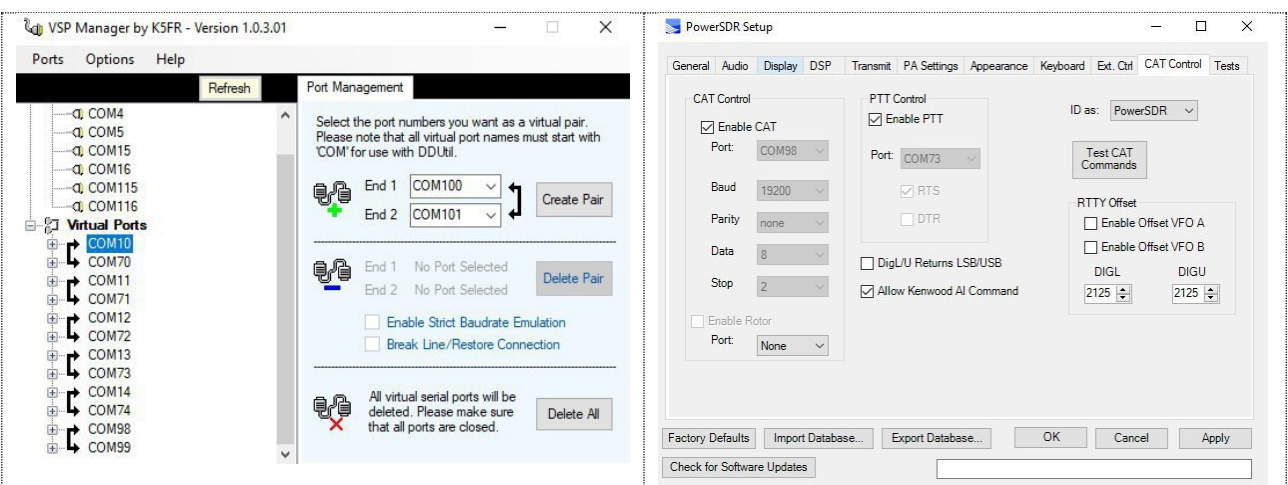

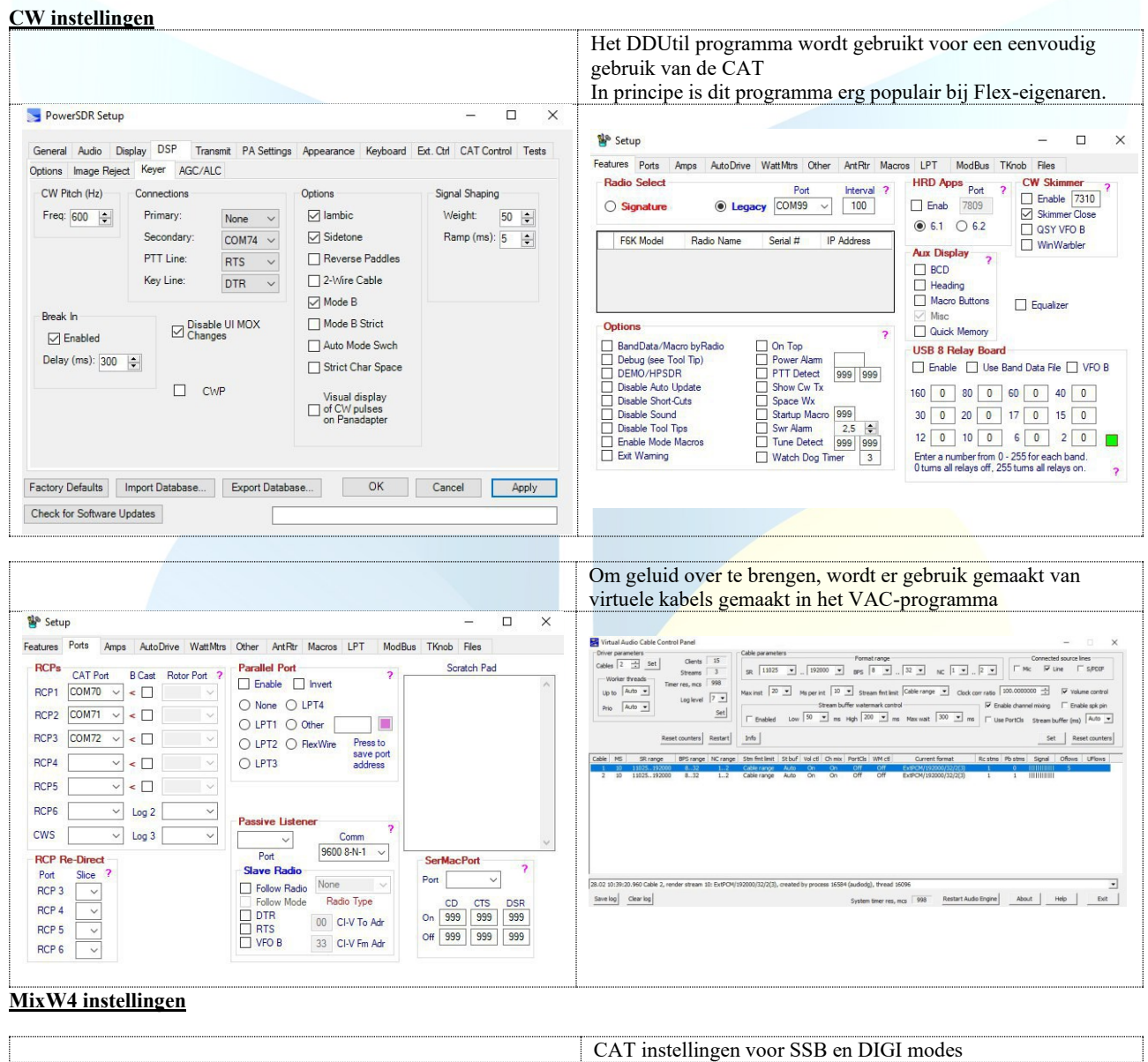

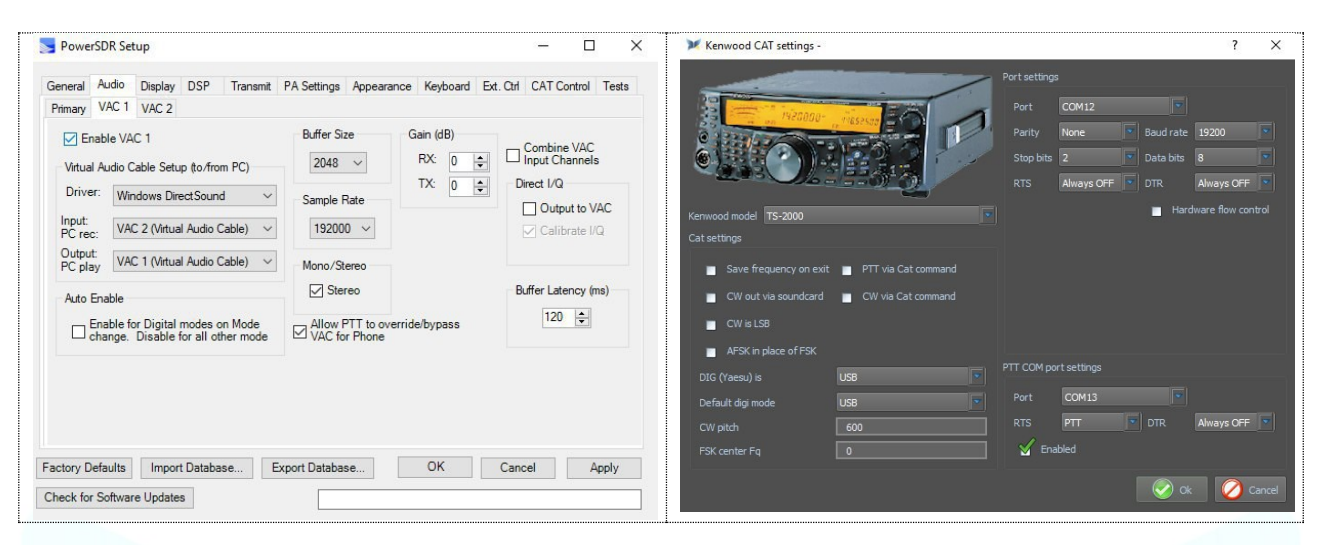

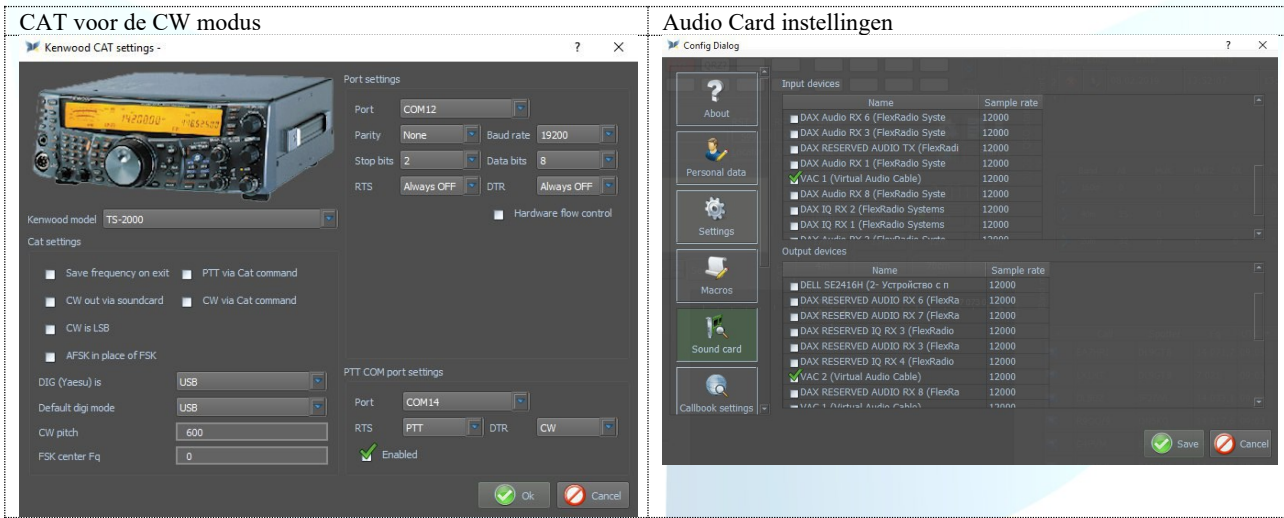

Dit is hoe een virtuele com port-manager eruit ziet nadat alles is aangesloten en uitgevoerd.

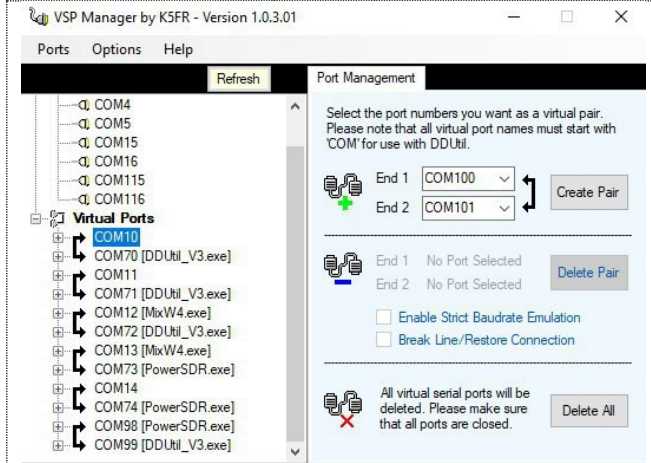

<span id="page-4-0"></span>MixW met een Flex Radio 6300 + SmartSDR

(by Kes, M0PKZ)

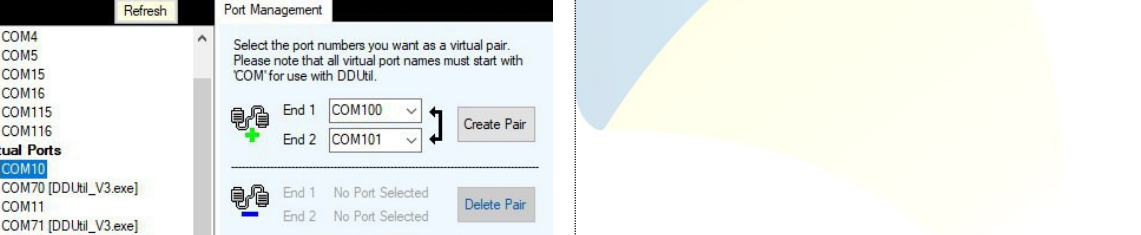

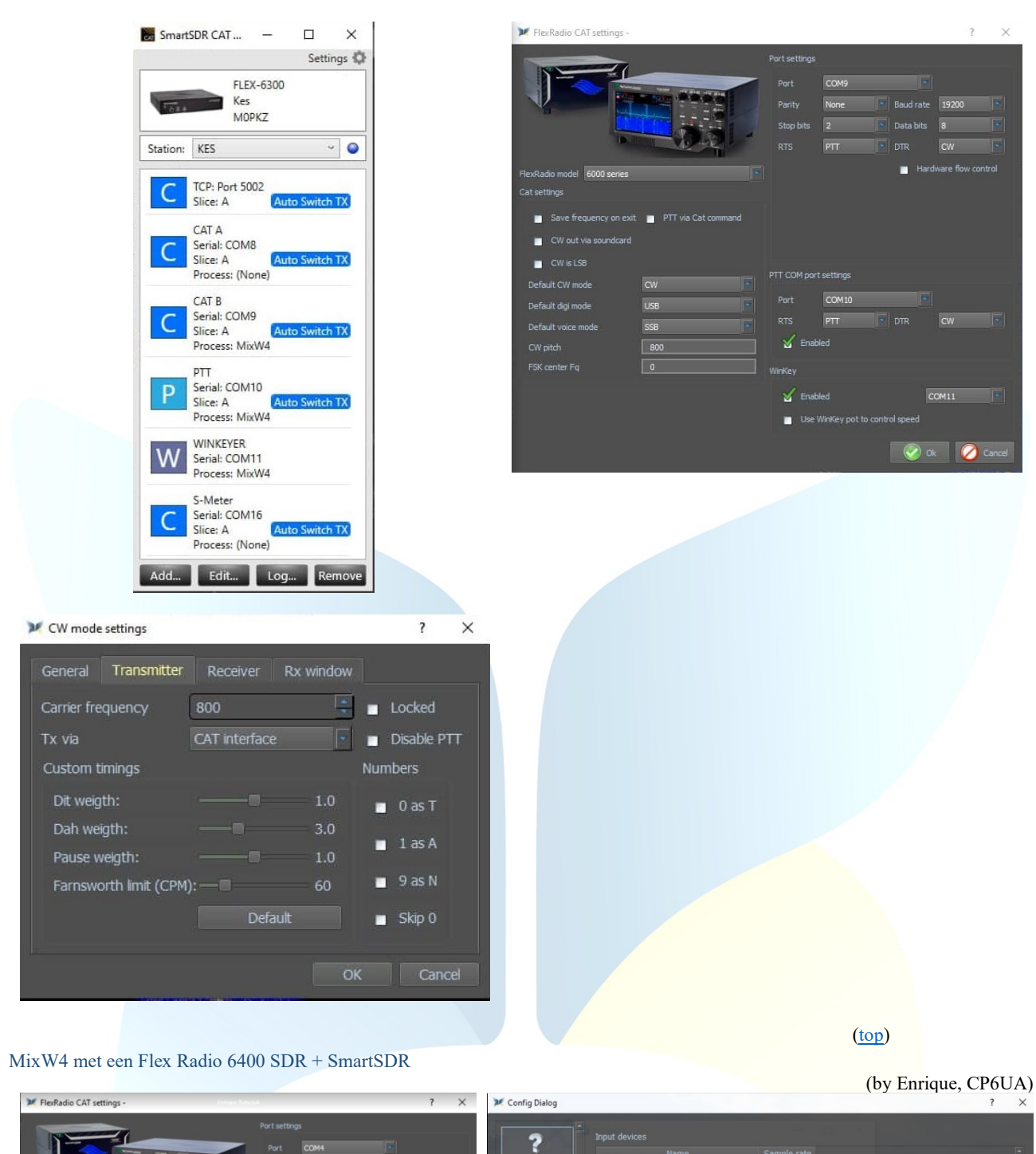

<span id="page-5-0"></span>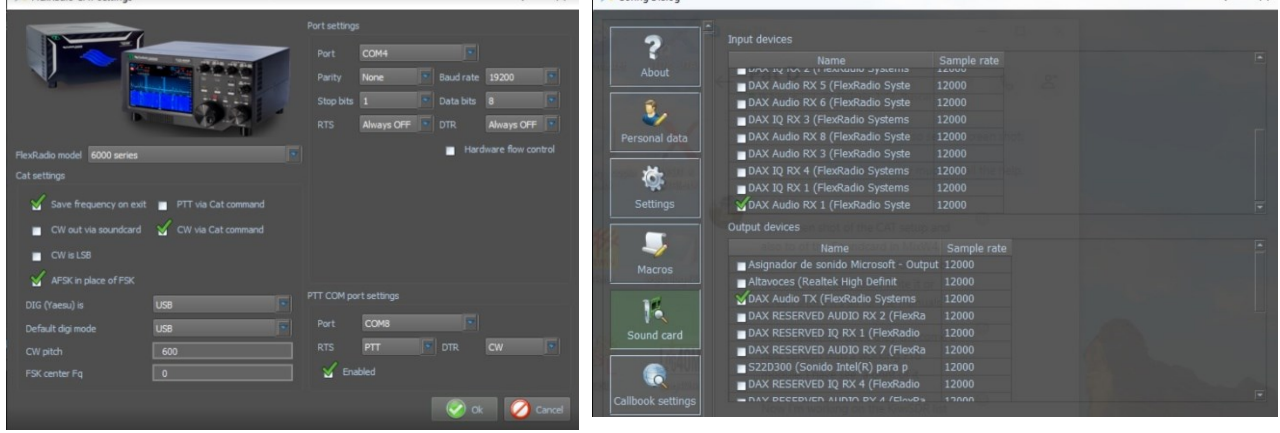

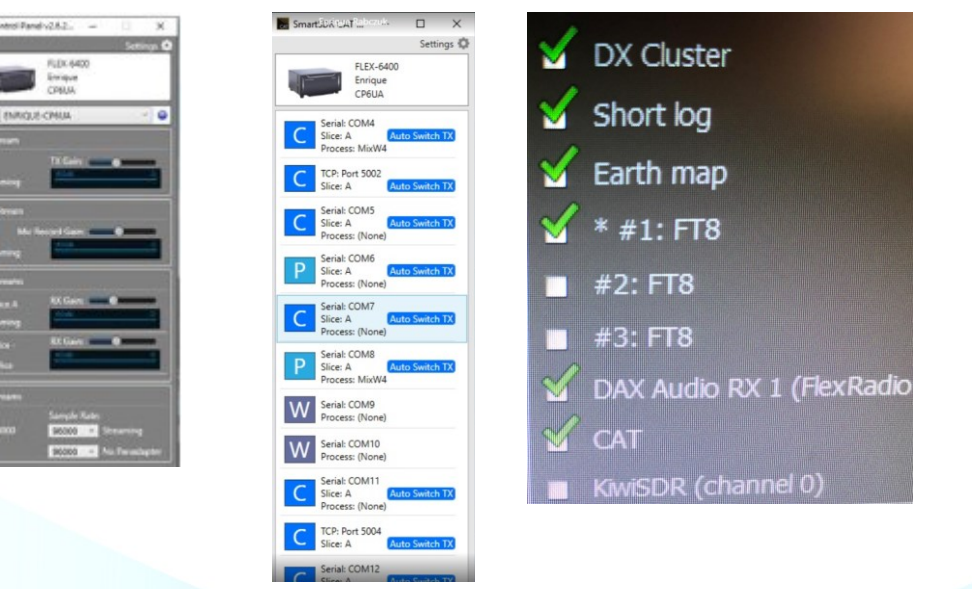

# <span id="page-6-0"></span>Micro HAM-interfaces

 $\blacksquare$ DAX C

De microHAM interfaces gebruiken de Eltima Virtual Serial Port drivers, deze worden geïnstalleerd bij de installatie van de microHAM USB Device Router. Ga daarvoor naar het menu Vertical Port en selecteer de nodige COM-poorten die je denkt te gaan gebruiken. Persoonlijk heb ik 13 COM-poorten geselecteerd.

#### <span id="page-6-1"></span>FT-991A met een micro KEYER II

Daar ik opmerkte als ik in DATA-USB de FT-991A gebruikte de frequentie steeds 1 kHz hoger was dan normaal besloot ik om steeds de FT991A te gebruiken in USB modus. Daar moesten wel een paar instellingen voor gedaan worden in de Menu van de FT-991A

#### **FT-991A setup**

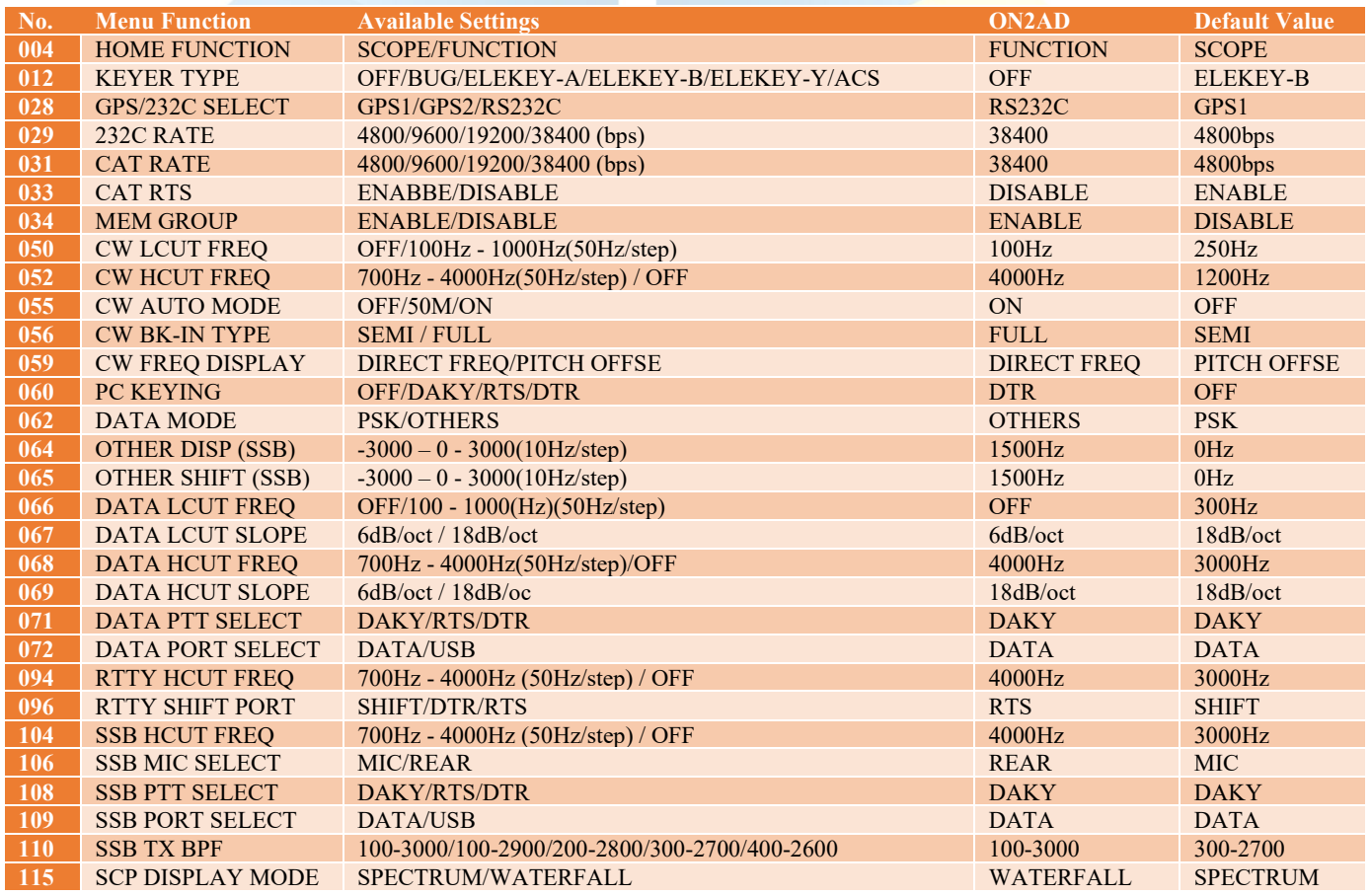

(By Pat, ON2AD)

[\(top\)](#page-1-0)

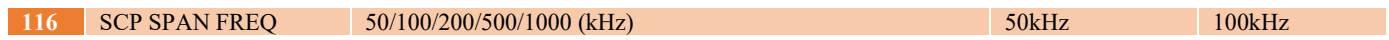

# **Menu F (M-List)**

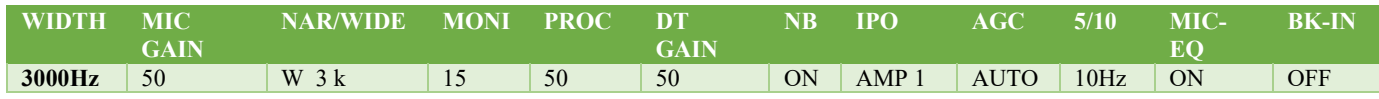

# **Menu Mode**

Digimodes selecteer USB CW mode selecteer CW (USB) Bij CW zet de KEYER op OFF en de BK-IN op ON

# **MixW4 instellingen**

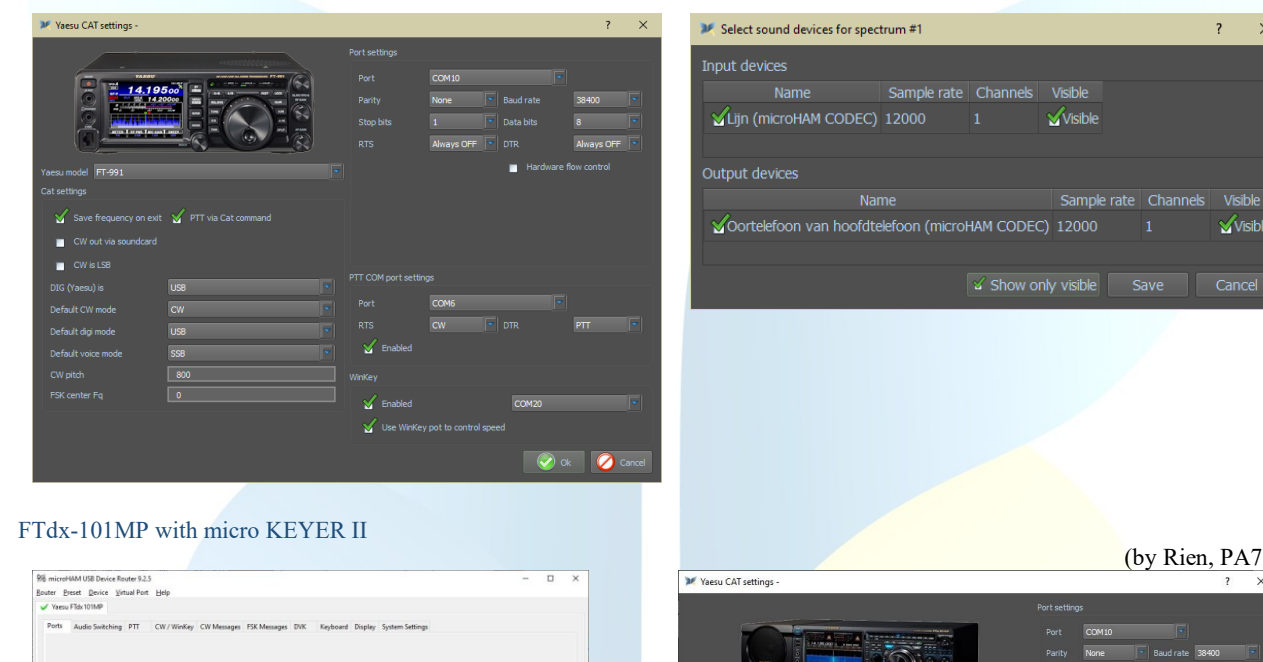

<span id="page-7-0"></span>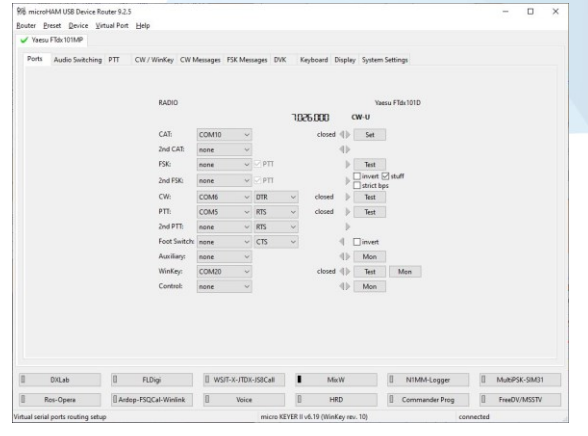

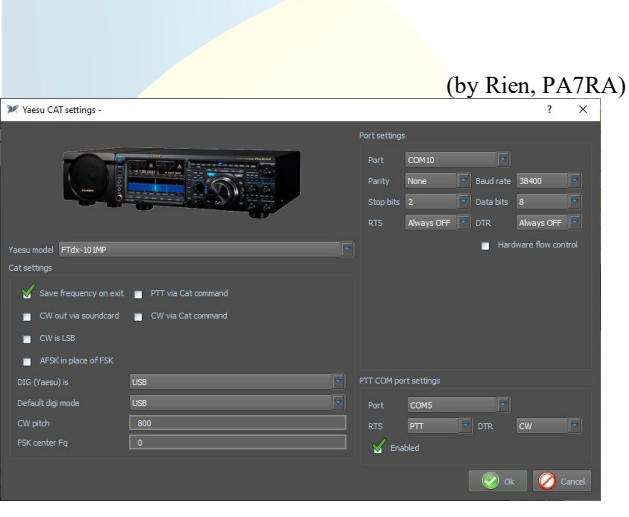

#### <span id="page-7-1"></span>FTdx5000 met een micro KEYER II

Voor de settings van de micro Keyer II zie deze van de TS-2000

(by Rien, PA7RA)

 $\overline{a}$  $\times$ 

Visible

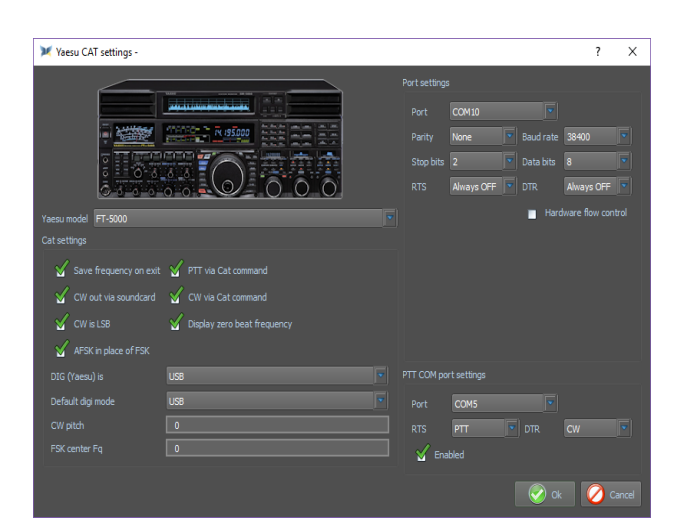

<span id="page-8-0"></span>IC-703 met een micro KEYER II

(By Pat, ON2AD)

Voor de settings van de micro Keyer II zie deze van de TS-2000

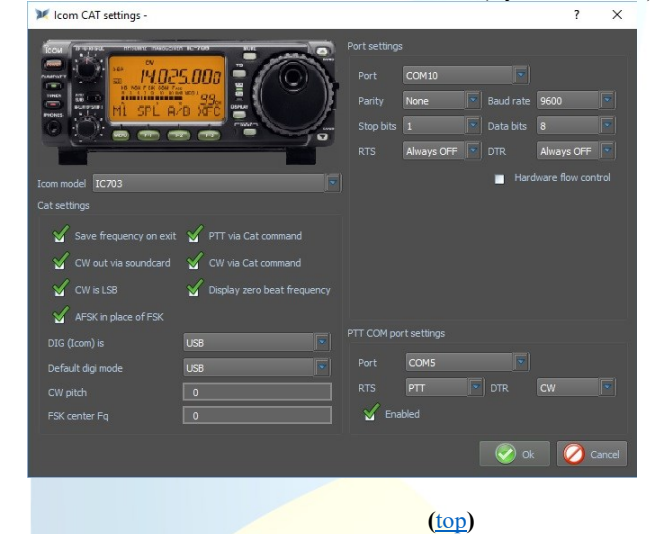

## <span id="page-8-1"></span>IC-7610 met een microKEYER III

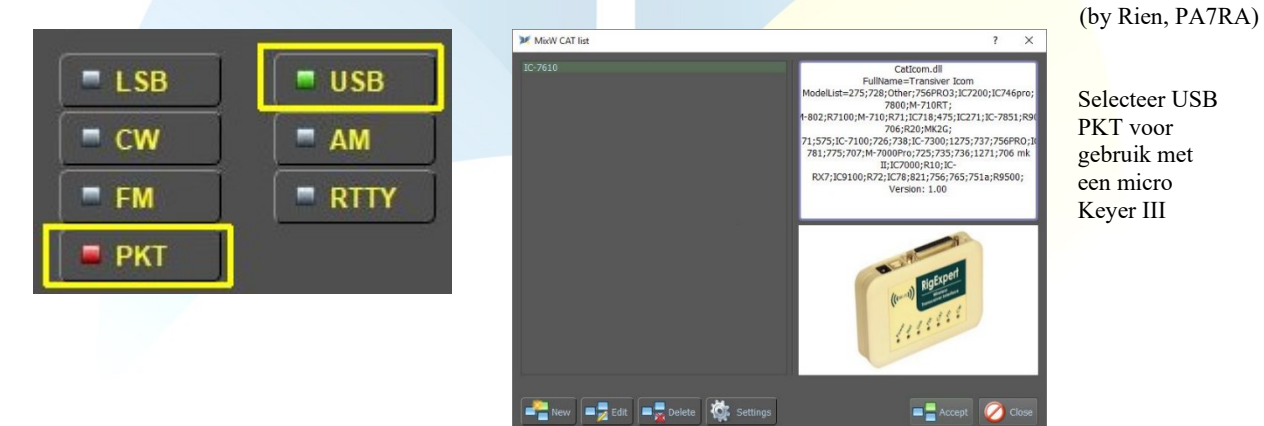

<span id="page-9-0"></span>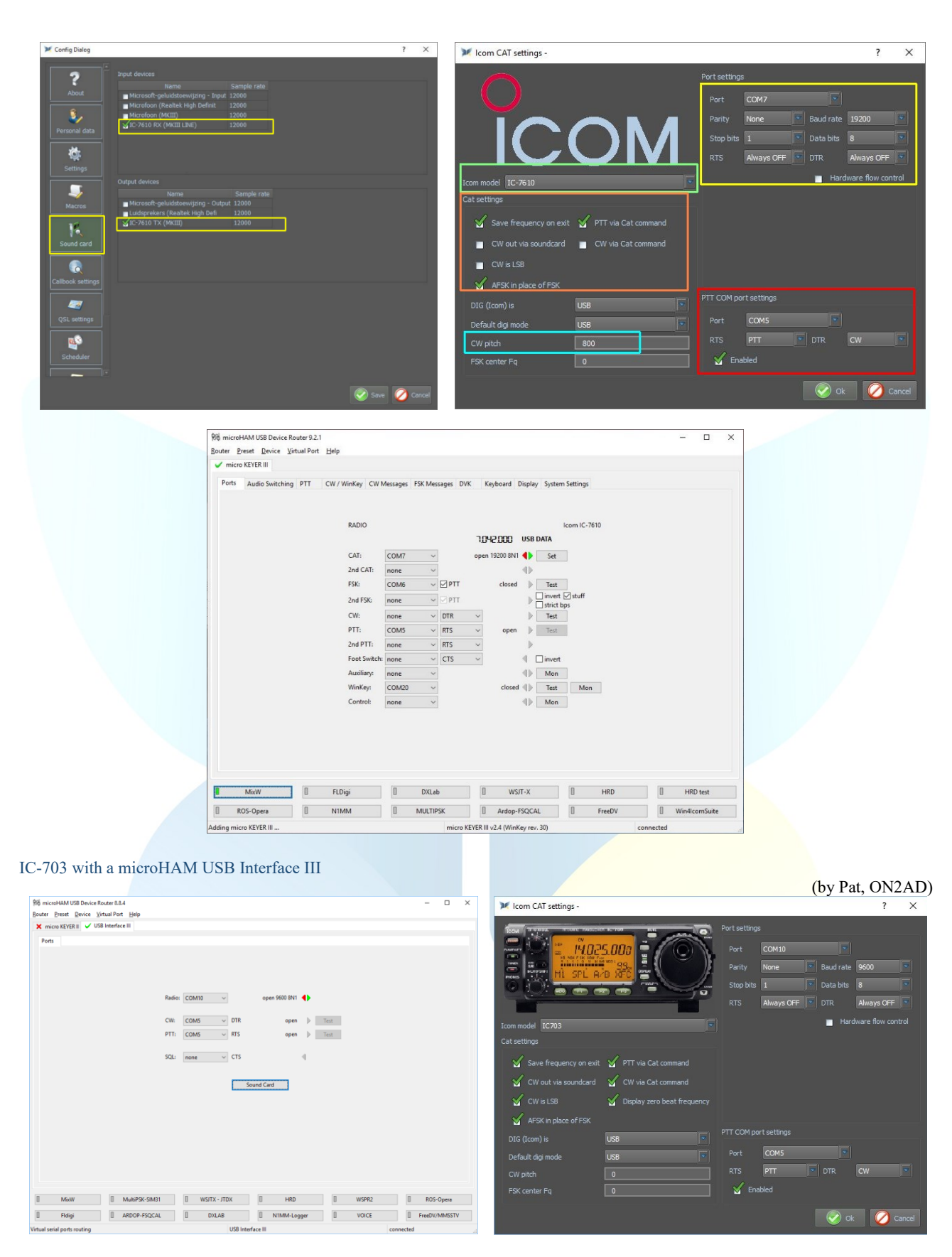

IC-7600 with a microHAM USB Interface III

<span id="page-9-1"></span>(by Enrique, CP6UA)

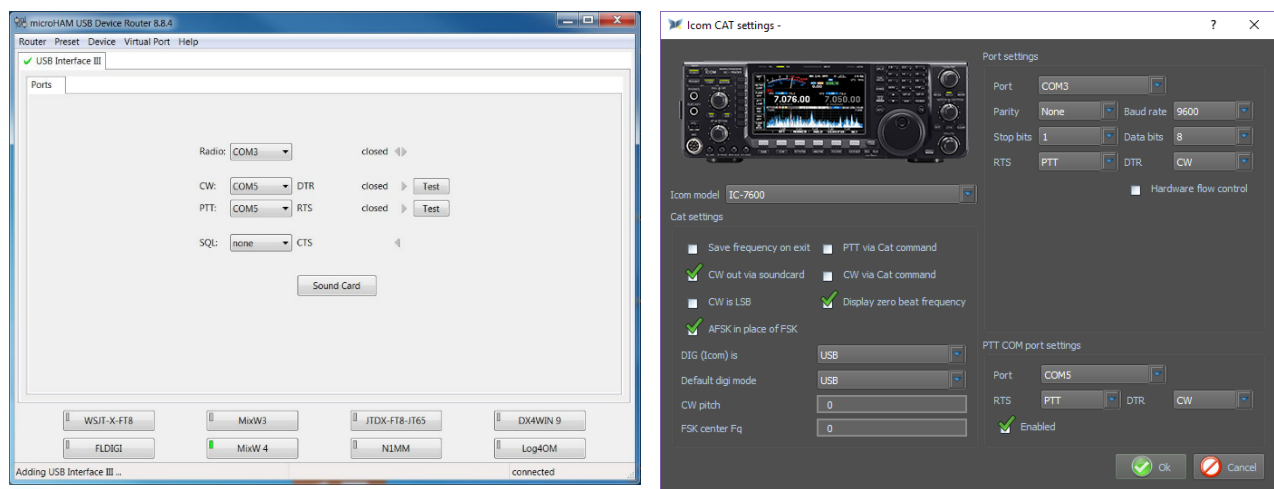

<span id="page-10-0"></span>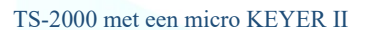

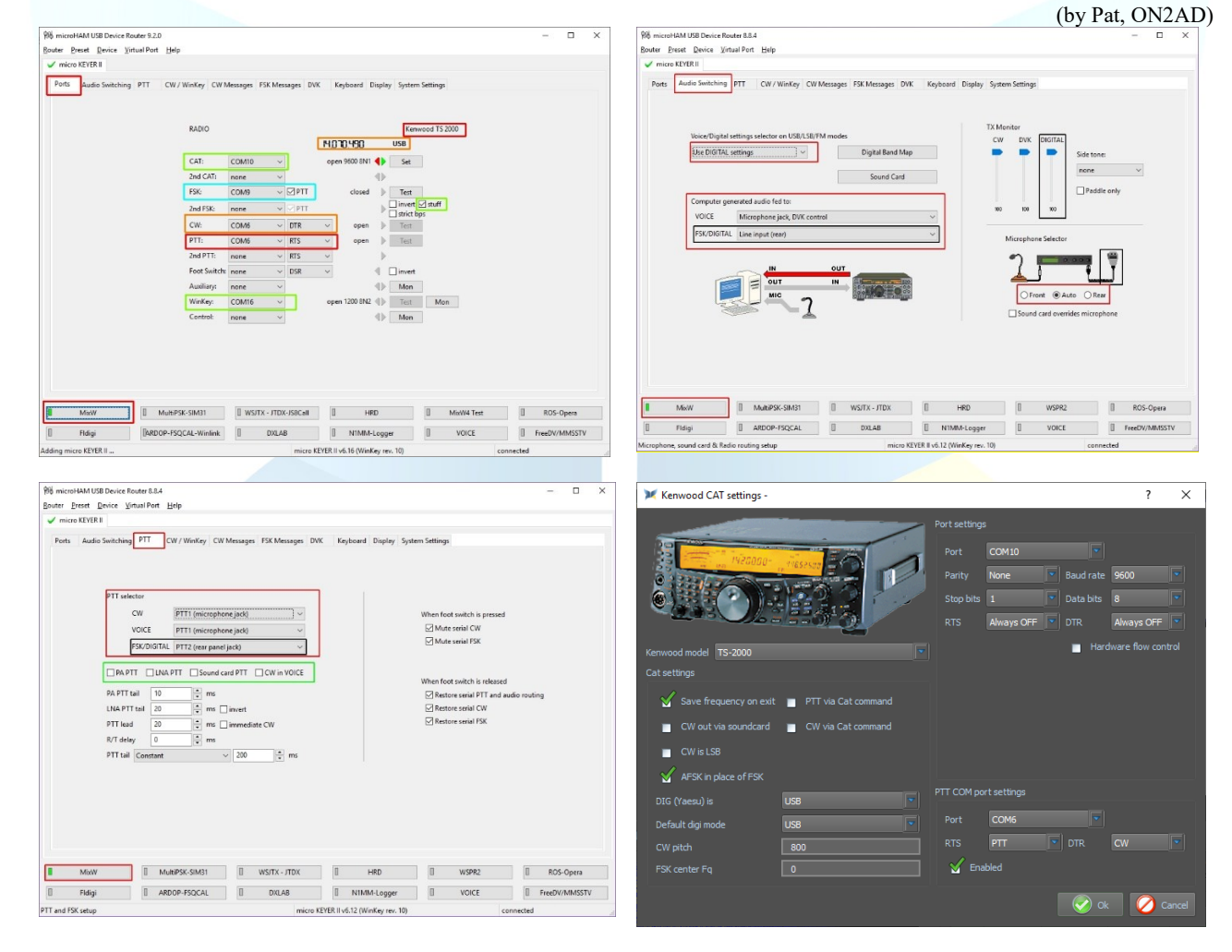

[\(top\)](#page-1-0)

# <span id="page-10-1"></span>**RigExpert interfaces**

<span id="page-10-2"></span>RigExpert Standart/TI-5/Plus

**(**by Alex, UT0UN)

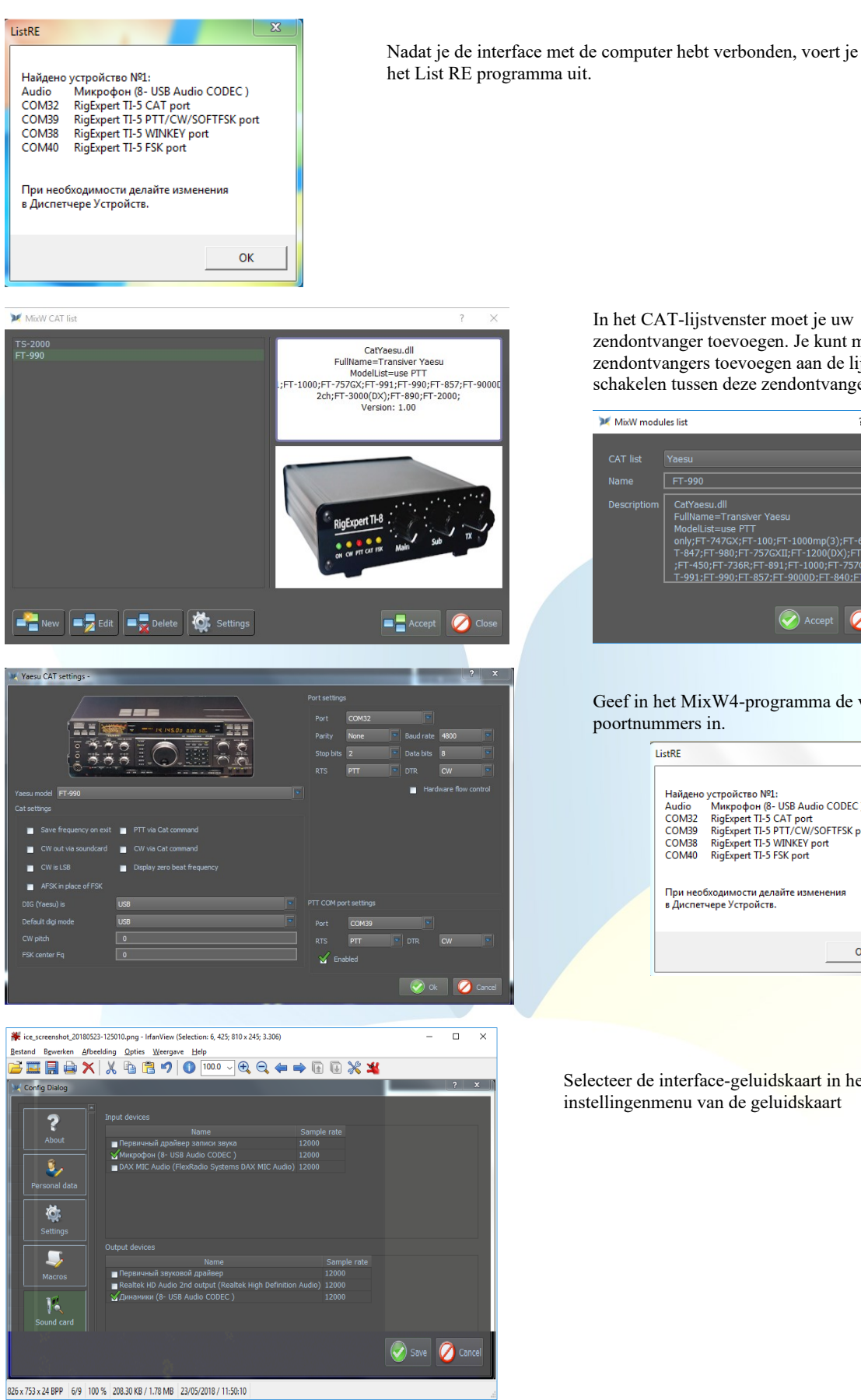

In het CAT-lijstvenster moet je uw zendontvanger toevoegen. Je kunt meerdere zendontvangers toevoegen aan de lijst en snel schakelen tussen deze zendontvangers.

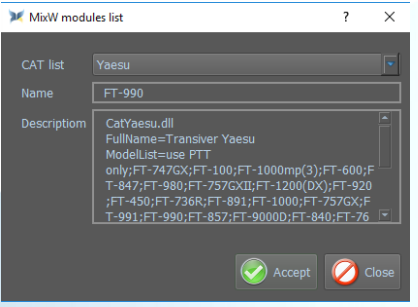

Geef in het MixW4-programma de vereiste

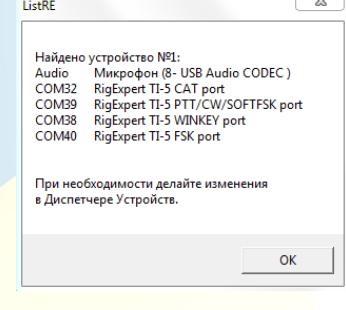

Selecteer de interface-geluidskaart in het instellingenmenu van de geluidskaart

[\(top\)](#page-1-0)

# <span id="page-11-0"></span>RigExpert TI-7/TI-8

(by Alex, UT0UN)

Na het aansluiten van de interface naar de PC, start het programma - RigExpert Navigator voor TI-7 of RigExpert Manager voor TI-8.

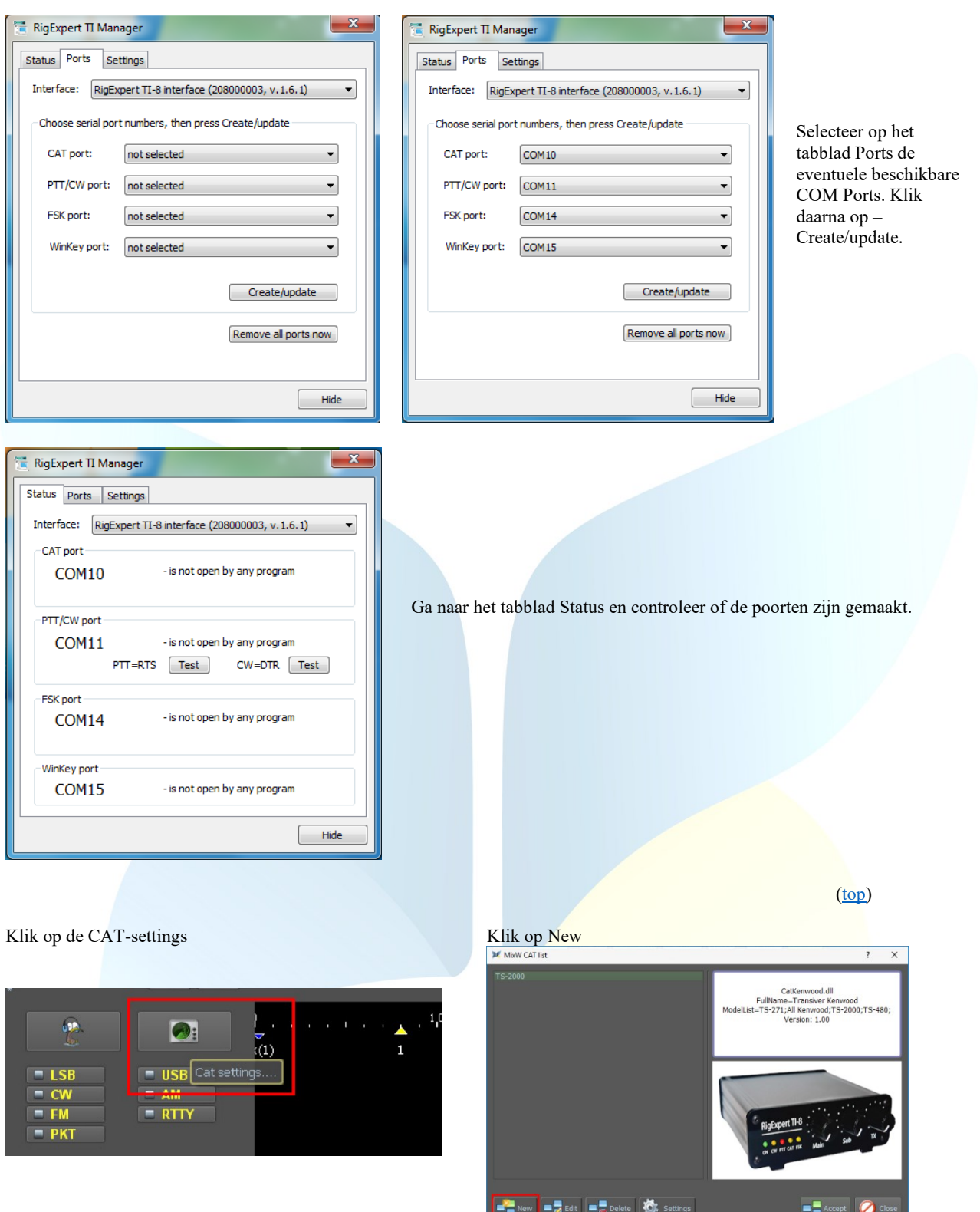

In het CAT-lijstvenster moet je uw zendontvanger toevoegen. Je kunt meerdere zendontvangers toevoegen aan de lijst en snel schakelen tussen deze zendontvangers.

Selecteer uw zender uit de CAT-list en vul de naam van uw zender in het vak Name in en klik op Accept

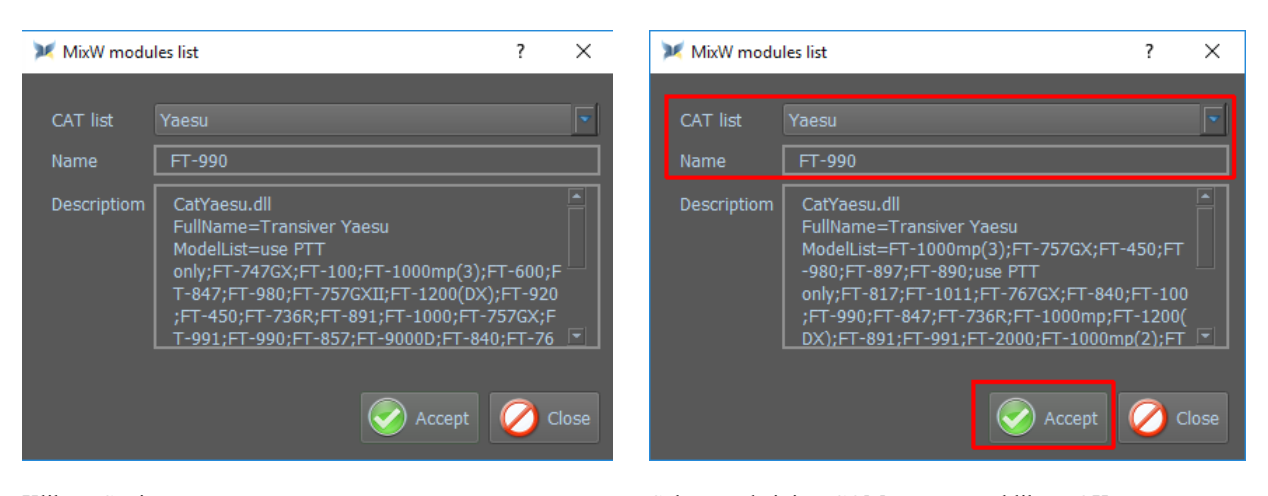

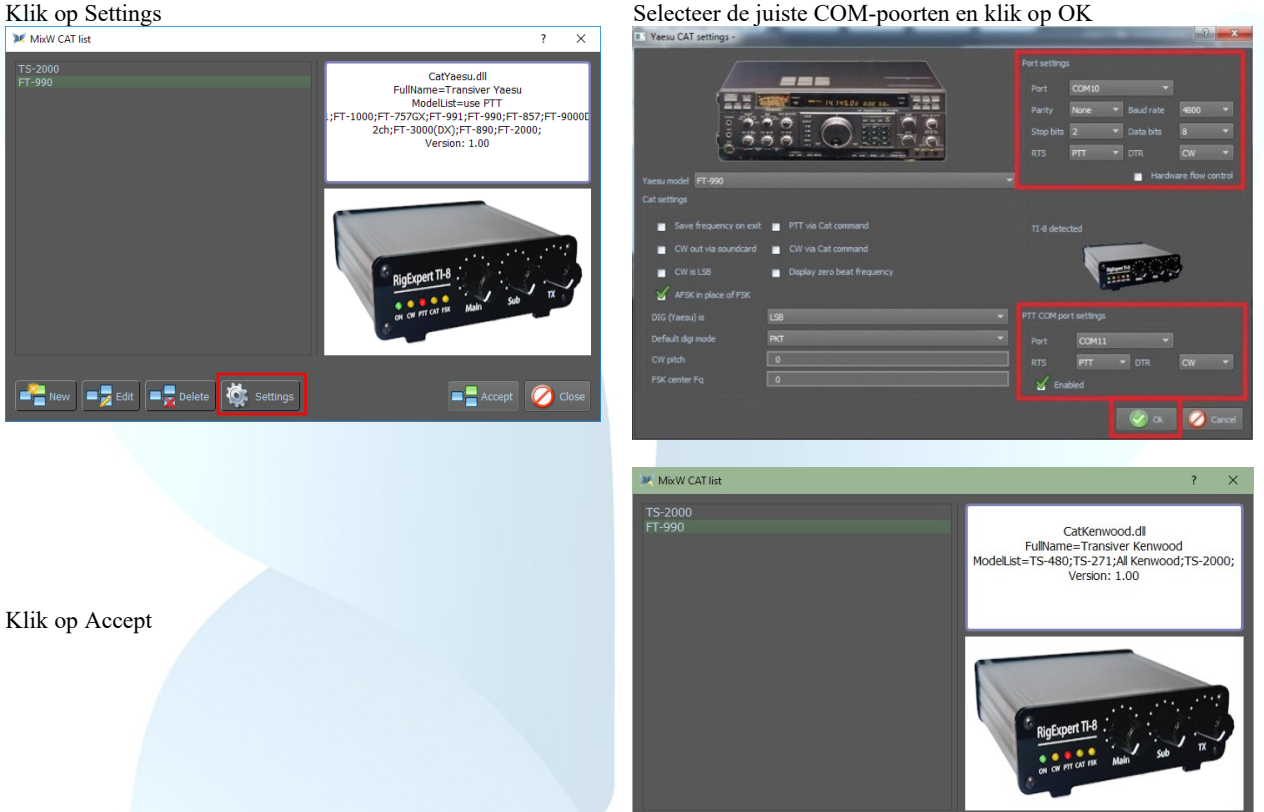

 $\blacksquare$  New  $\blacksquare$  Edit  $\blacksquare$  Delete  $\blacksquare$  Settings

[\(top\)](#page-1-0)

 $\mathbf{A}$ 

(by Alex, UT0UN)

 $\boldsymbol{\mathcal{O}}$ 

Na het aansluiten van de TI-5000 interface naar de PC, start MixW4.

Klik op Settings en dan op Sound card en selecteer de Input en Output devices zoals in het voorbeeld en klik op Save

Klik op de CAT-settings Klik op New

<span id="page-13-0"></span>FT-990 met RigExpert TI-5000

 $\overline{\mathbf{r}}$ 

Û,

ğ.

 $\Box$ 

 $\mathbf{F}$ 

Output devices<br>
Mame Sound Driver<br>
■ Primary Sound Driver<br>
■ Speaker (Realtek High Definition Audio) 12000<br>
■ Speaker (2-RigEryert T1-5000) 12000<br>
14100 12000 ◯ Save Cancel

Name<br>Frimary Sound Capture Driver 12000<br>Line in (e2eSoft VAudio) 44100

MLine in (2- RigExpert TI-5000) 12000

14 MixW4 - Rigs en Interfaces handleiding in het Nederlands 04/06/2021

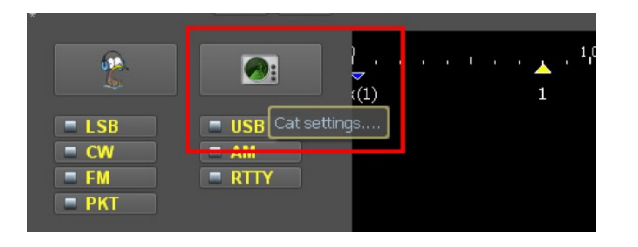

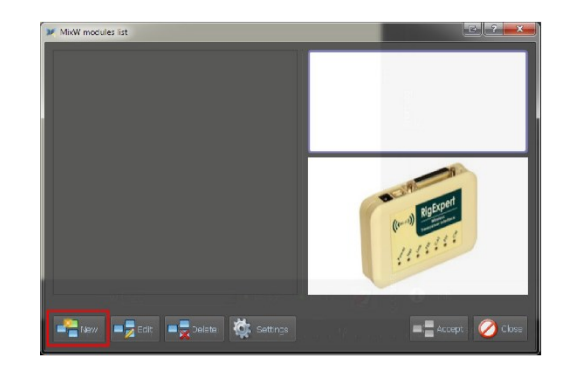

Selecteer uw zender uit de CAT-list en vul de naam van uw zender in het vak Name in en klik op Accept

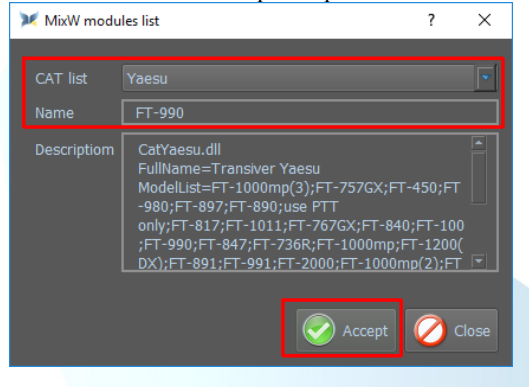

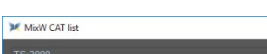

Klik nu op Settings

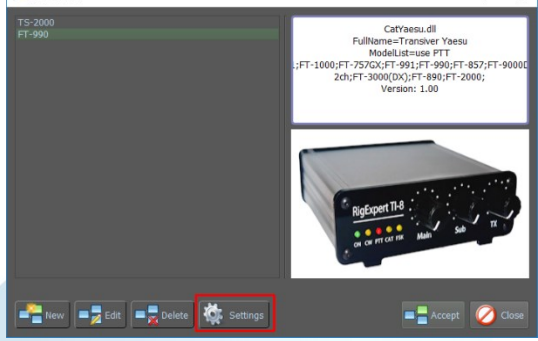

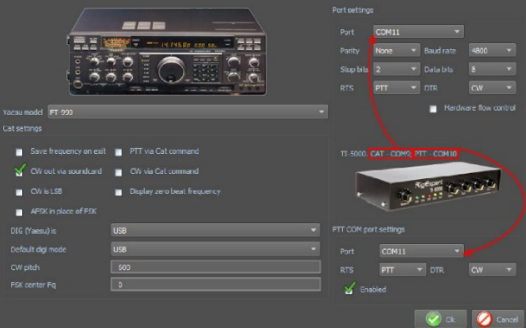

[\(top\)](#page-1-0)

Vul alle waarden in zoals in voorbeeld en klik dan op OK en dan in het volgende scherm op OK

# <span id="page-14-0"></span>IC-7100 met RigExpert TI-8

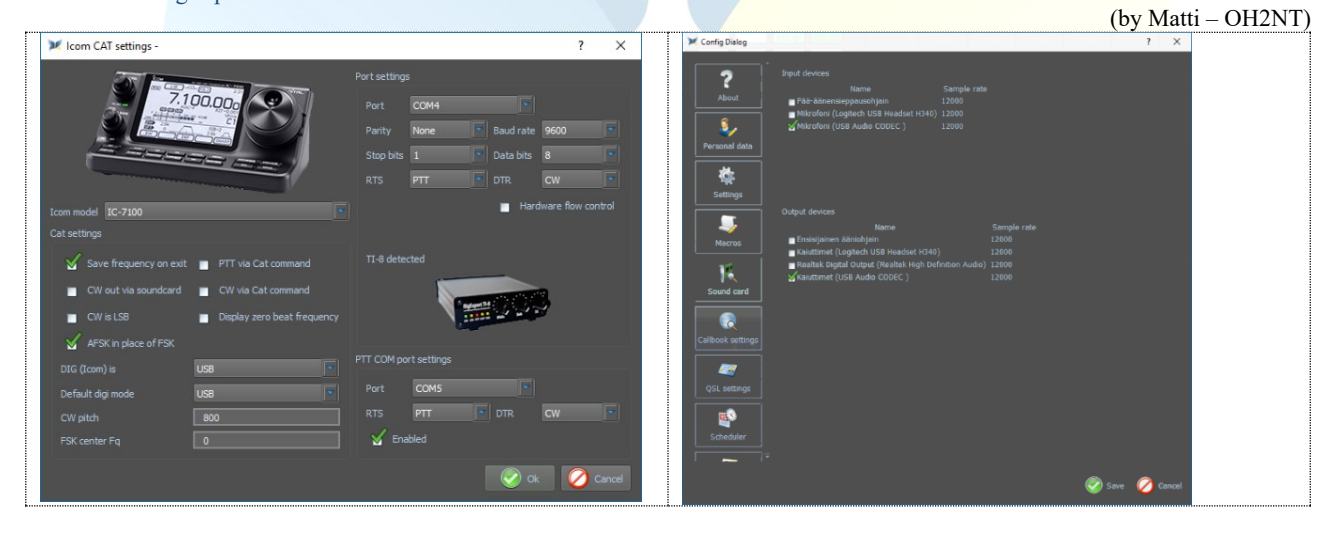

[\(top\)](#page-1-0)

<span id="page-14-2"></span><span id="page-14-1"></span>SignaLink<sup>™</sup> USB CT-17 CI-V CAT interface

<span id="page-14-3"></span>IC-756 Pro2

(by Henry - W0TNM)

Na installatie van de SignaLink open je Apparaat beheer om na te kijken welke COM-poort er geïnstalleerd werd. Hier werd de COM3 poort geïnstalleerd

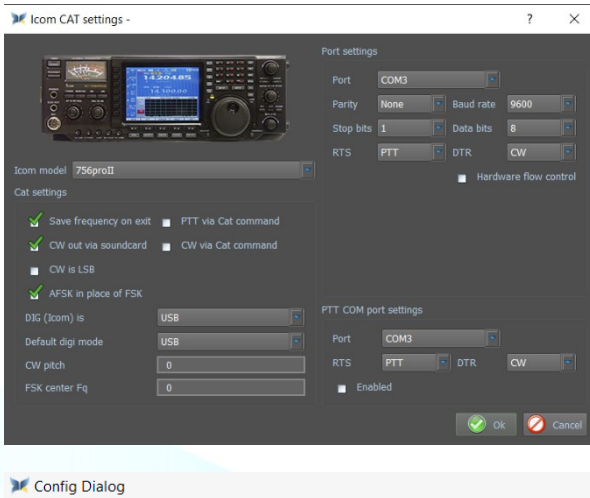

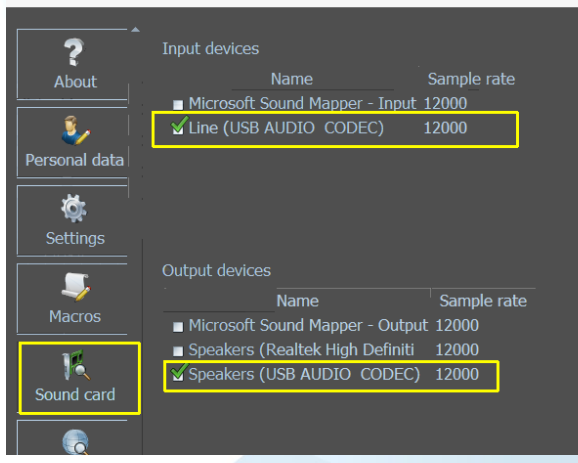

# <span id="page-15-1"></span><span id="page-15-0"></span>**CAT-kabel verbonden met de USB-poort** FT-991A met een USB kabel

#### **Installeren van de Communicatiepoorten (COM)**

Ga naar de website van Yaesu selecteer de FT-991A klik op Files en download daar de FT-991A / SCU-17 USB driver (virtual com port driver) Na installatie van deze drivers worden twee com poorten aangemaakt

De Enchanced COM Port wordt gebruikt voor de CATbesturing.

De Standaard COM Port wordt gebruikt voor de TX (de COM poorten kunnen verschillend zijn van deze in het voorbeeld)

De geïnstalleerde COM poorten kan je bekijken in apparaatbeheer

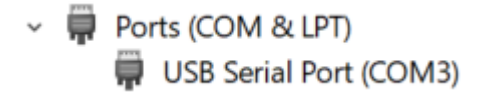

Deze COM3 poort wordt ook gebruikt voor de Port settings en voor PTT COM Port settings

Belangrijk is wel dat je de juiste Data bits instelt in de Port settings, anders kan het gebeuren dat de CAT niet goed of zelfs niet werkt.

De IC-756 Pro II is verbonden met een CT-17 CI-V CAT Waarmee de band-, modus en frequentie voor de CAT wordt verwerkt.

De SignaLink USB-interface verwerkt de CW en PTT informatie tussen MixW4 en de transceiver

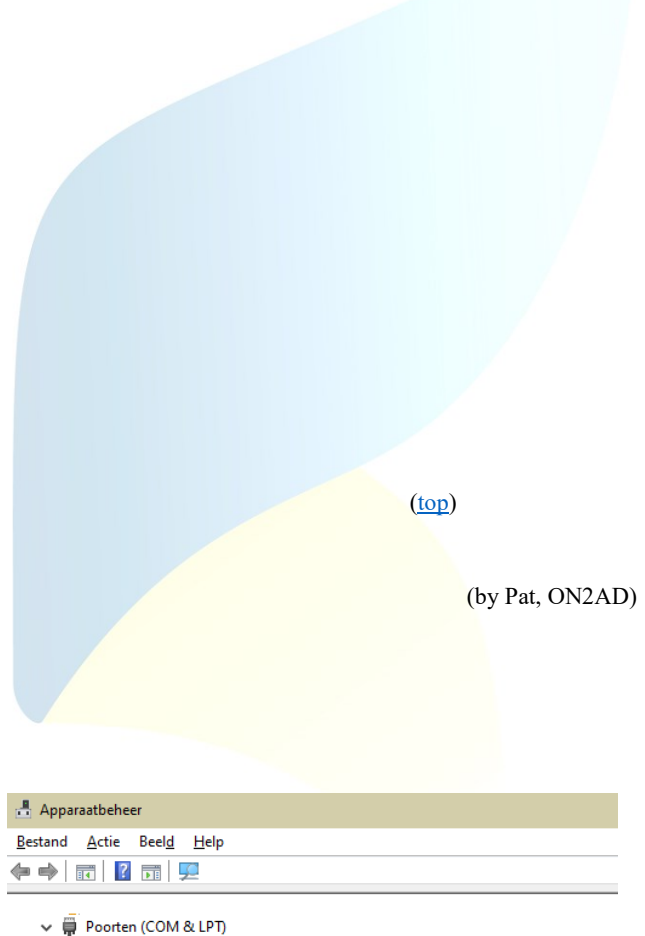

Communicatiepoort (COM1)

Silicon Labs Dual CP2105 USB to UART Bridge: Enhanced COM Port (COM4) Silicon Labs Dual CP2105 USB to UART Bridge: Standard COM Port (COM5)

# **FT-991A instellingen**

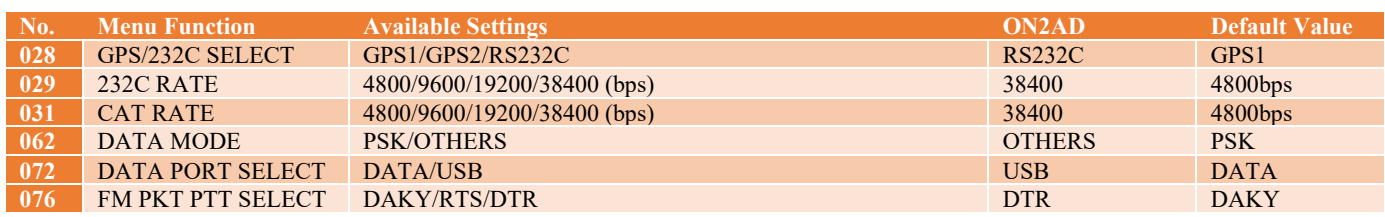

16 MixW4 - Rigs en Interfaces handleiding in het Nederlands 04/06/2021

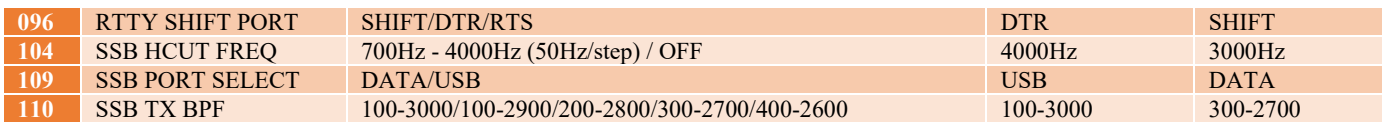

## **Menu F (M-List)**

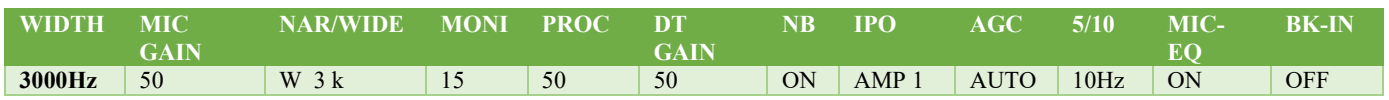

#### **Menu Mode**

Digimodes select USB CW mode select CW (USB)

# **MixW4 instellingen**

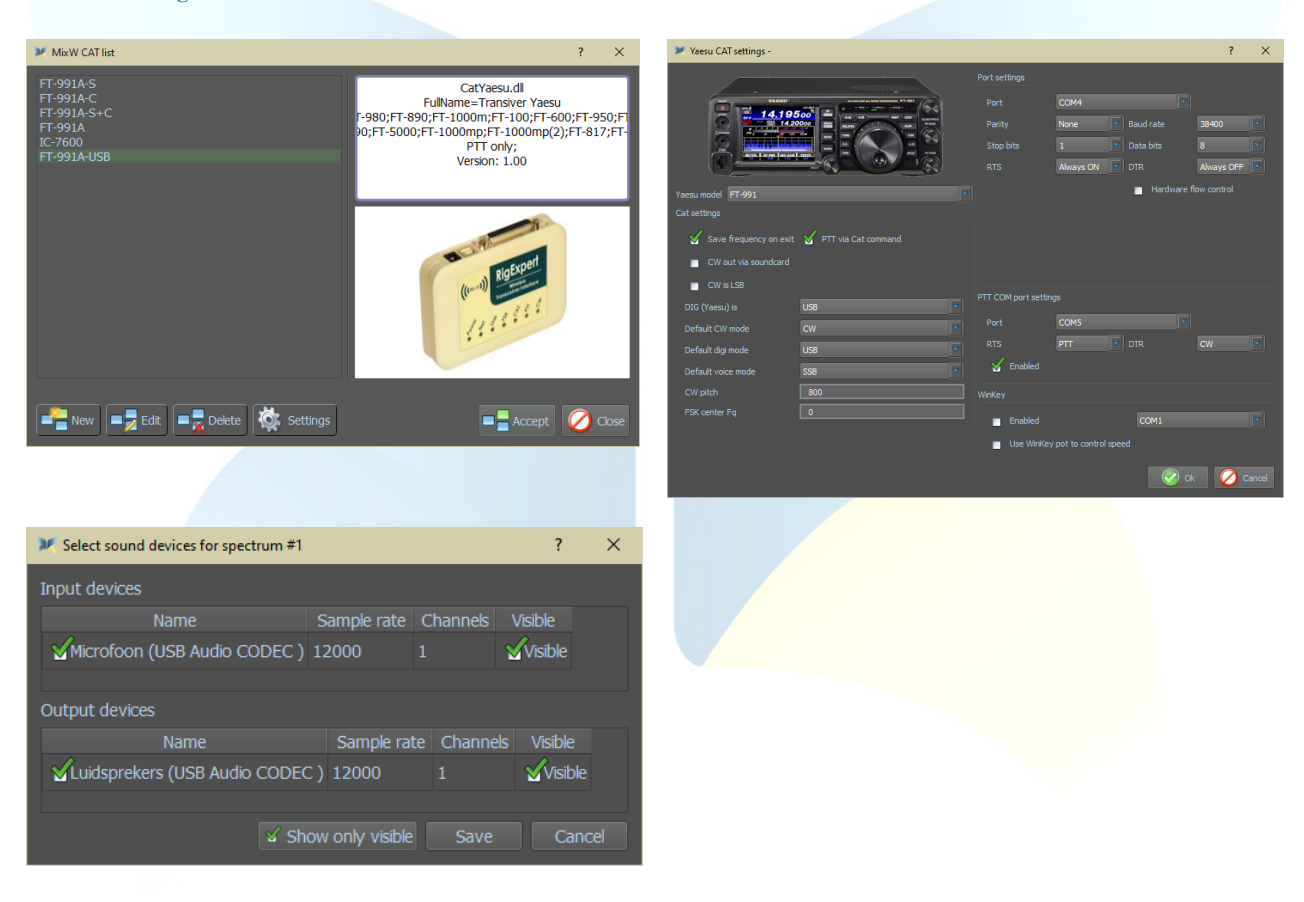

# <span id="page-16-0"></span>FTdx3000 via de USB-poort

(by Colin, 2E0BPP)

Dit document beschrijft een methode die ik heb gebruikt om mijn Yaesu FTdx3000 via de USB-poort op MixW4 1.0.5 te laten werken.

Ik gebruik mijn FT3k normaal gesproken niet via USB. Ik mis het gemakkelijk bij de hand hebben van niveauregelaars.

#### **Met FT3K verbonden via de USB kabel**.

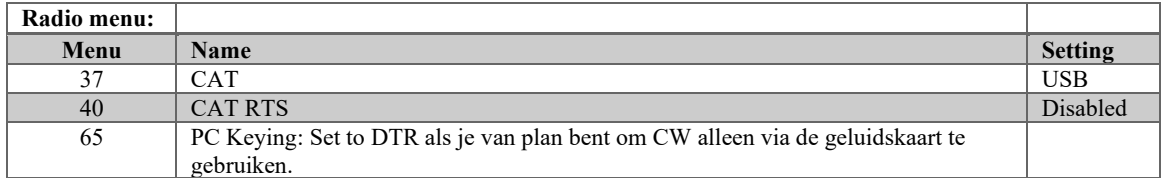

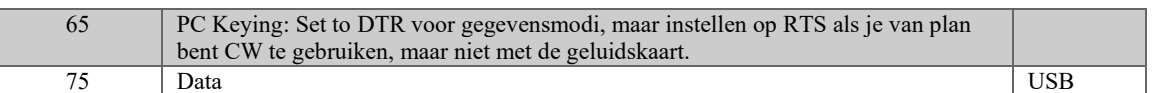

#### **MixW instelling.**

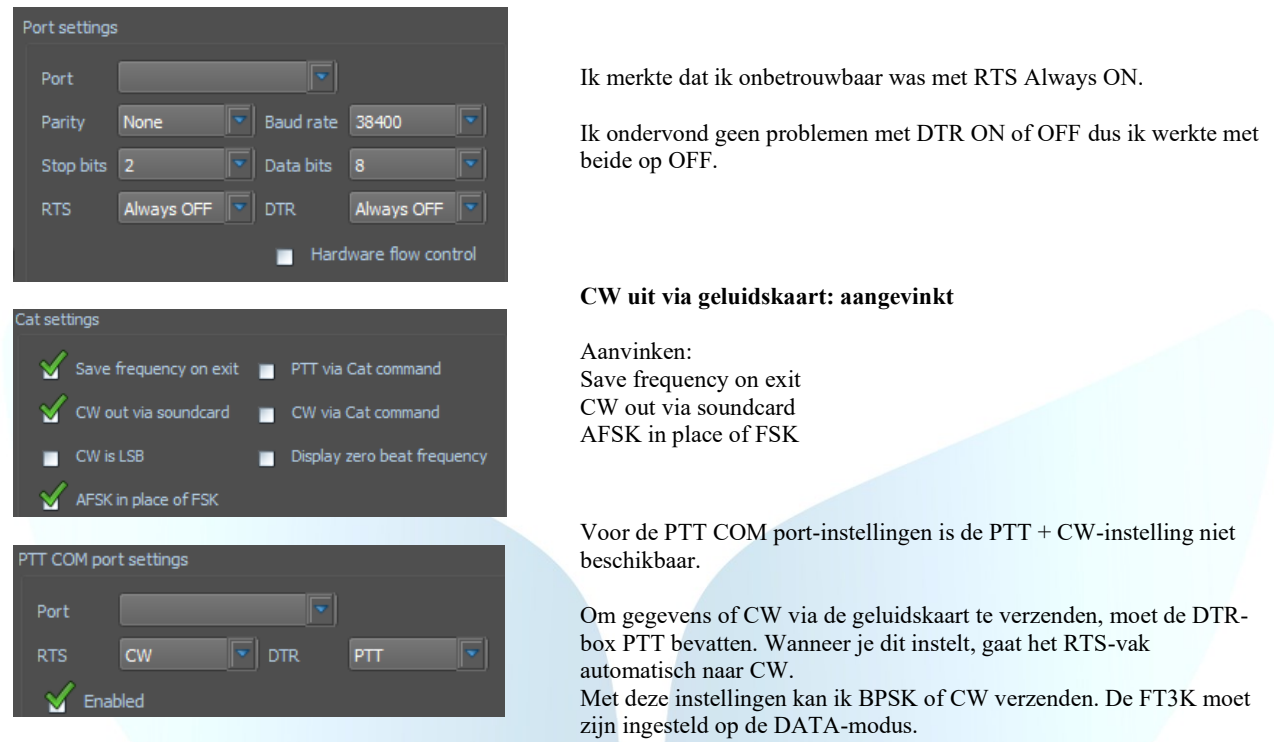

#### **CW uit via geluidskaart: niet aangevinkt**

Je moet het radio menu 65 veranderen in RTS. Dit is om een probleem te overwinnen dat ik had met het opslaan van de CATinstellingen, waardoor MixW4 regelmatig de controle over de CAT verliest.

Je moet ervoor zorgen dat de FT3K zich in de CW-modus bevindt wanneer je CW gebruikt via een COM-poort. Ik kan CW alleen met deze instellingen verzenden. Voor het verzenden van gegevens moet je de FT3K- en MixW4-instellingen wijzigen.

Af en toe heb ik de TX vastgehouden na het zenden van CW. De enige manier die ik heb gevonden om dit op te lossen, is door naar de CAT-instellingen te gaan, het vinkje uit het vak PTT COM port settings Enabled te verwijderen, klik op OK en vervolgens op Accept. Hiermee wordt de TX gestopt.

[\(top\)](#page-1-0)

#### **Een voorlopige oplossing**

Ik ben er echter in geslaagd om een redelijk betrouwbare manier te vinden om CW- en gegevensmodi te kunnen verzenden zonder handmatig wijzigingen in MixW4 aan te brengen. Hierdoor wordt de verloren controle van de CAT soms gewist bij het opslaan van de CAT-instellingen. Ook heb ik niet ervaren dat de FT3K vastzit in verzending met behulp van de volgende methode.

#### Ik heb 5 macros gemaakt.

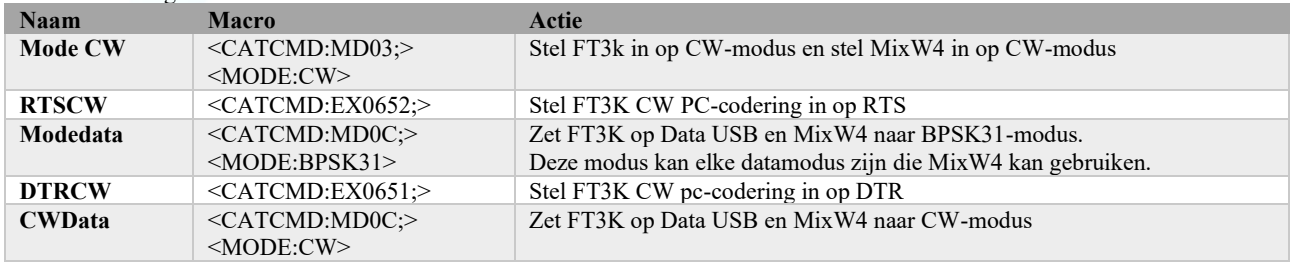

Zorg ervoor dat de PTT COM-poort is ingesteld op RTS is CW en DTR is PTT

Gegevens worden altijd met de FT3K verzonden in de gegevensmodus en MixW4 in de vereiste gegevensmodus. Macro's uitvoeren Mode data gevolgd door DTRCW

Gegevensmodi moeten nu werken.

#### **CW uit via geluidskaartbewerking.**

Macro's uitvoeren CWData gevolgd door DTRCW. CW zou nu via de geluidskaart moeten worden verzonden.

#### **CW zonder geluidskaartbewerking**.

Macro's uitvoeren ModeCW gevolgd door RTSCW

CW moet nu worden verzonden door de RTS-lijn van de PTT COM-poort om te schakelen.

#### <span id="page-18-0"></span>IC-7300 via de USB-poort

(by Rene, ON6OM)

[\(top\)](#page-1-0)

Setup van de IC-7300

Je drukt op de knop Menu => Set->Connectors => Mod Input => DATA OFF Mod => en hier moet je MIC,USB selecteren ! **Reden**:

In USB alleen gaat alles prima werken voor uw digitale mode maar als je een gewoon QSO wilt maken heb je géén microfoon modulatie en in de MIC,USB heb je dat wel, maar dan moet je wel de

Microfoon opzij leggen en eventueel afdeken zo dat er geen geluid doorkomt of gewoon de microfoon ontkoppelen van de zender.

Afsluiten en dan kan je uitzenden in de USB-mode, niet USB-D1

Via Apparaat beheer zie je onderstaand beeld, alhoewel de COM-poorten verschillend kunnen zijn.

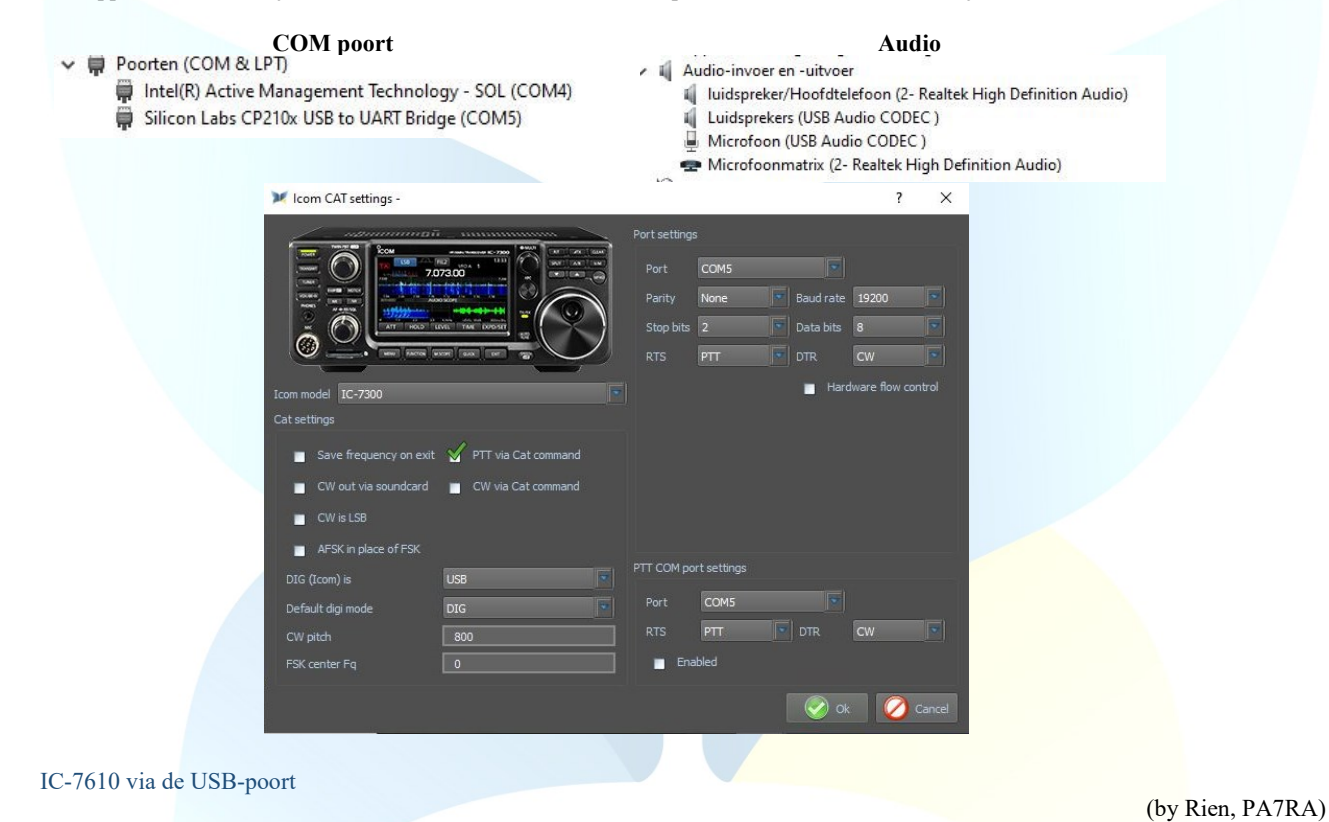

<span id="page-18-1"></span>Via Apparaat beheer zie je onderstaand beeld, alhoewel de COM-poorten verschillend kunnen zijn.

**COM Poort**

- $\ddot{=}$ Poorten (COM & LPT)
	- Silicon Labs CP210x USB to UART Bridge (COM4)
	- Silicon Labs CP210x USB to UART Bridge (COM5)

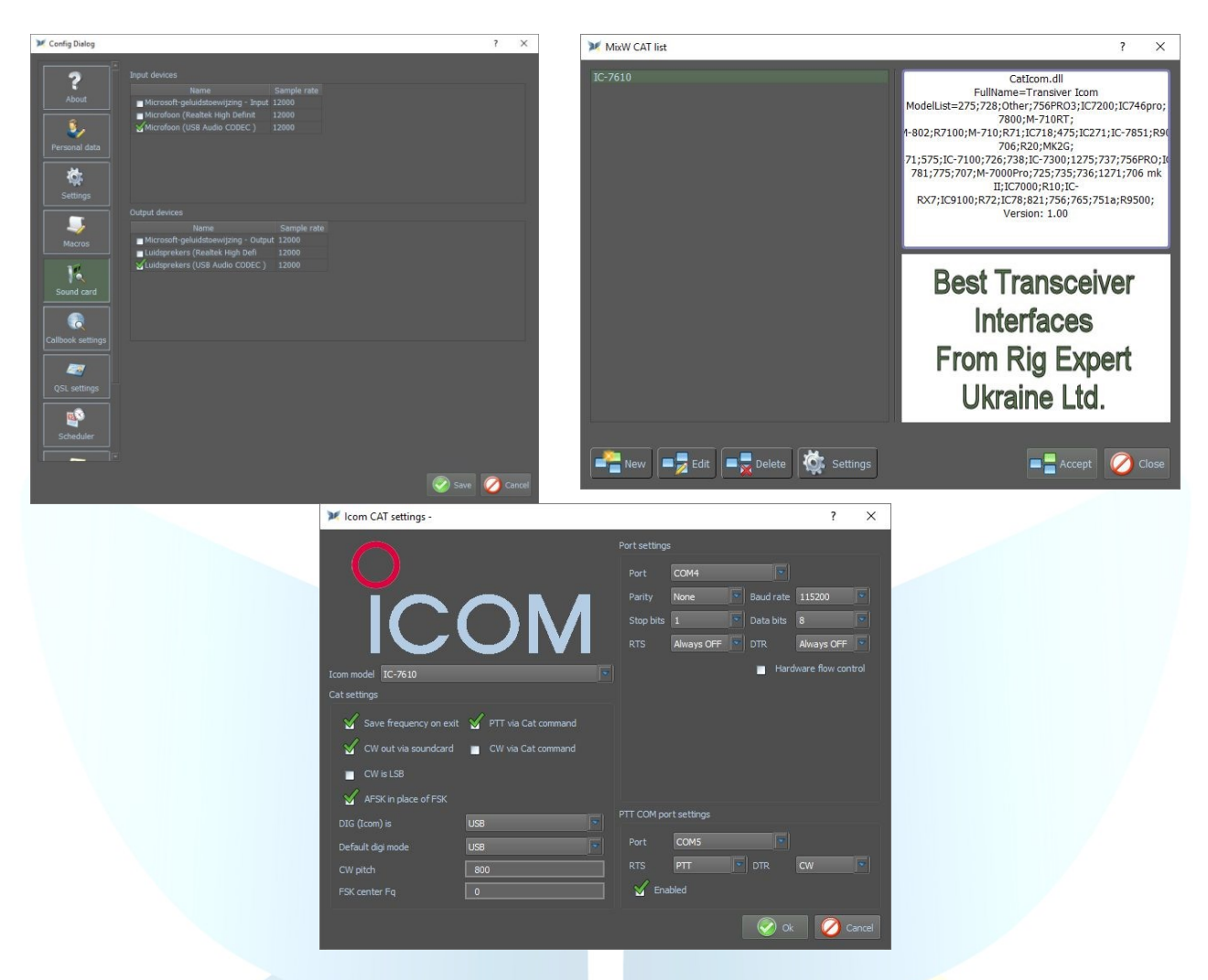

## <span id="page-19-0"></span>IC-7610 via de USB-poort

Setup van de IC-7610

Je drukt op de knop Menu => Set->Connectors => Mod Input => DATA OFF Mod => en hier moet je MIC,USB selecteren ! **Reden**:

In USB alleen gaat alles prima werken voor uw digitale mode maar als je een gewoon QSO wilt maken heb je géén microfoon modulatie en in de MIC,USB heb je dat wel, maar dan moet je wel de

Microfoon opzij leggen en eventueel afdekken zo dat er geen geluid doorkomt of gewoon de microfoon ontkoppelen van de zender.

Afsluiten en dan kan je uitzenden in de USB-mode, niet USB-D1

- Doorten (COM & LPT)
	- Communicatiepoort (COM1)
	- Silicon Labs CP210x USB to UART Bridge (COM3)
	- Silicon Labs CP210x USB to UART Bridge (COM4)

(by Rene, ON6OM)

- **COM Poort**  $\vee$  **i**| Audio-invoer en -uitvoer **Audio** 
	- Digital Audio (S/PDIF) (3- High Definition Audio Device) Digital Audio (S/PDIF) (3- High Definition Audio Device)
	- Luidsprekers (USB Audio CODEC)
	- MD20444 (2- NVIDIA High Definition Audio)
	-
	- Microfoon (USB Audio CODEC)<br>A Microphone (Logitech Mic (Quic Microphone (Logitech Mic (QuickCam E3500))
	- Philips 230C (2- NVIDIA High Definition Audio)

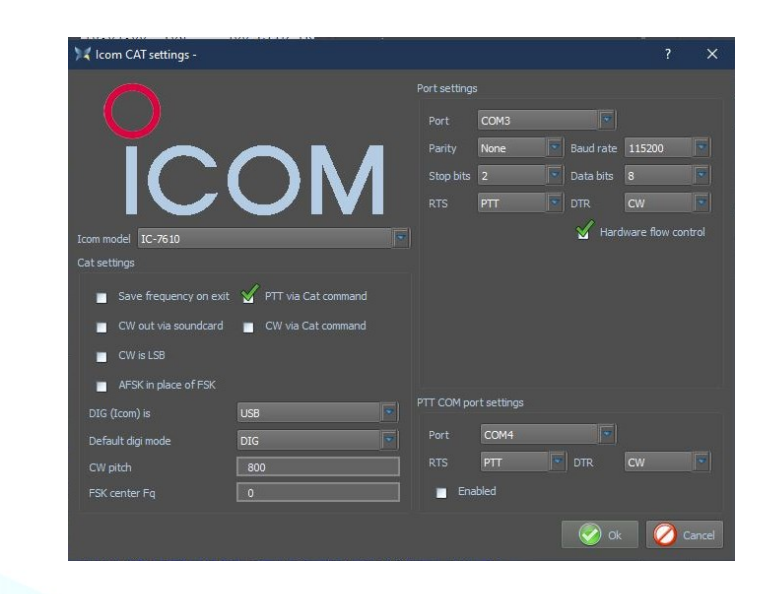

[\(top\)](#page-1-0)

#### <span id="page-20-0"></span>Transceiver interfaces

# <span id="page-20-1"></span>TS-480 SAT met FUNKAMATEUR USB transceiver interface

(by Rudolf, DL3AYJ)

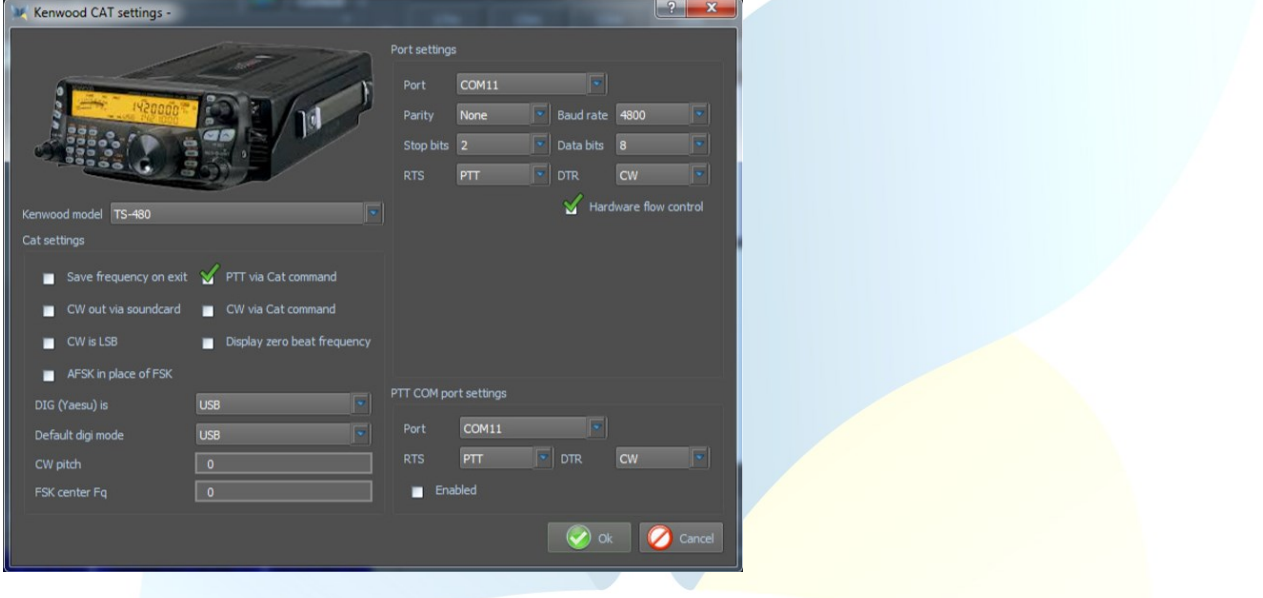

# <span id="page-20-3"></span><span id="page-20-2"></span>**Yaesu SCU 17** FT-817nd

 $\overline{1}$ 

![](_page_20_Picture_130.jpeg)

# **Port settings**:

#### Controleer uw PC drivers: Silicon Labs… CP210x ENCHANGED COM (nr.) port, hier wordt de COM4 gebruikt. RTS en DTR op Always OFF

[\(top\)](#page-1-0)

(by Filippo, IT9IGN)

# **FT-817ND**

Menu 14 Set RTX CAT rate 38400 gelijk de Baud rate

#### **PTT COM port settings**

Controleer uw PC drivers: Silicon Labs… CP210x STANDAARD COM (nr.) port, hier wordt de COM5 gebruikt. Als je de "back door" van de RTX gebruikt (3.5 mm (3,5-inch) aansluiting voor CW/BPSK)

**Default digi mode** is DIG (settings in de Trcvr menu 26 DIG-mode User-U)

**CW-pitch** = 650 (Tone CW)

# **Geluidskaart instelling**:

Open de Config Dialoog en klik op Sound Card en vink de volgende instellingen aan **Input devices** Microfoon (USB Speakers) en Sample rate 12000

**Output devices**

# Luidsprekers (USB Speakers) en Sample rate 12000

<span id="page-21-0"></span>Simpel-Interface

<span id="page-21-1"></span>FT-817

Het hoeft niet altijd kaviaar te zijn ...

Hier wordt een zeer redelijk geprijsde oplossing gepresenteerd (ongeveer 10 euro) bestaande uit USB CAT-Interface-kabel en USBgeluidstick. De geluidstick is alleen nodig als je de computer soundcard niet wilt of kunt gebruiken

![](_page_21_Figure_9.jpeg)

Deze CAT-kabels zijn ook beschikbaar voor andere transceivers, bijv. ICOM, maar LET OP! Het werkt alleen als de transceiver PTT via CAT-opdracht ondersteunt! De FT-817-modellen kunnen dit bijvoorbeeld.

#### **Instellingen in MixW**

![](_page_21_Picture_92.jpeg)

[\(top\)](#page-1-0)

(by Rudolf, DL3AYJ)

Voor de NF-koppeling moet een verbinding worden gemaakt van de DATA-aansluiting van de FT-817 naar de geluidskaart (het beste over een spanningsdeler 1:10)

$$
\begin{array}{c}\n\bullet \\
\bullet \\
\bullet \\
\bullet \\
\bullet \\
\bullet\n\end{array}
$$

![](_page_22_Picture_2.jpeg)

Pin 5 ➔ Microfoon Pin 1 ➔ Luidspreker Pin 2 ➔ Massa

Kijkend naar soldeerpennen plug

[\(top\)](#page-1-0)

#### <span id="page-22-0"></span>G4ZLP PRO3

De meegeleverde handleiding van de G4ZLP beschrijft de installatieprocedure in detail. Zodra de installatie van de software is voltooid, voer je Zoek Digi Master PRO.exe uit. Er moeten minimaal 3 interfaces worden weergegeven. Als er meer dan 3 worden getoond, beschrijft de gedetailleerde installatieprocedure hoe de G4ZLP PRO3-poorten kunnen worden geïdentificeerd.

![](_page_22_Picture_184.jpeg)

Configureer de MixW4 CAT-poort met het CATrtnummer dat wordt weergegeven op het display. wel niet weergegeven, zijn er USB Audio Codecalen gemaakt. Configureer deze in MixW4 Audioellingen.

[\(top\)](#page-1-0)

#### <span id="page-22-1"></span>Info

Deze handleiding is niet volledig en er kunnen taalfouten en andere fouten in voorkomen.

Indien je zulke fouten en andere aanvullende info hebt dan graag een seintje naar mijn e-mailadres dat op QRZ.com staat. Heel veel teksten van deze handleiding zijn vertaald met de Google vertaler, nagelezen en aangepast, en tevens aangevuld met mijn eigen ervaring met MixW4.

Het gebruik van deze handleiding is voor eigen verantwoordelijkheid. Ik ben niet verantwoordelijk voor eventuele fouten en bedieningsfouten en werking.

#### <span id="page-22-2"></span>**Referenties**

- 1 Eerste Russische beknotte handleiding.
- 2 Engelse handleiding van, Colin 2E0BPP.
- 3 Duitse handleiding van, Rudolf DL3AYJ.<br>4 Nederlandstalige handleiding. Pat ON2AI
- Nederlandstalige handleiding, Pat ON2AD.
- 5 English manual van, Pat ON2AD
- 6 Gegevens van de Engelse handleiding van MixW3.2.105.
- 7 Dank aan Erwin PE3ES, voor controle en verbetering van de Nederlandse spelling.
- 8 Dank aan allen hier niet vermeld voor de nodige aanvullingen, tips en verbeteringen.<br>9 Alex Timmi UT4ULP van het Mix W-Team
- 9 Alex Timmi, UT4ULP, van het MixW-Team.
- 10 Alen, van het MixW-Team.